**User's Manual**

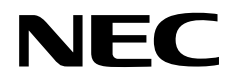

# **IE-178134-NS-EM1**

**Emulation Board**

**Target Devices** µ**PD178024 Subseries**

Document No. U16078EJ2V0UM00 (2nd edition) Date Published October 2002 N CP(K)

© NEC Corporation 2002 Printed in Japan

# **[MEMO]**

**Windows is either a registered trademark or a trademark of Microsoft Corporation in the United States and/or other countries.**

**PC/AT is a trademark of International Business Machines Corporation.**

- **The information in this document is current as of August, 2002. The information is subject to change without notice. For actual design-in, refer to the latest publications of NEC's data sheets or data books, etc., for the most up-to-date specifications of NEC semiconductor products. Not all products and/or types are available in every country. Please check with an NEC sales representative for availability and additional information.**
- No part of this document may be copied or reproduced in any form or by any means without prior written consent of NEC. NEC assumes no responsibility for any errors that may appear in this document.
- NEC does not assume any liability for infringement of patents, copyrights or other intellectual property rights of third parties by or arising from the use of NEC semiconductor products listed in this document or any other liability arising from the use of such products. No license, express, implied or otherwise, is granted under any patents, copyrights or other intellectual property rights of NEC or others.
- Descriptions of circuits, software and other related information in this document are provided for illustrative purposes in semiconductor product operation and application examples. The incorporation of these circuits, software and information in the design of customer's equipment shall be done under the full responsibility of customer. NEC assumes no responsibility for any losses incurred by customers or third parties arising from the use of these circuits, software and information.
- While NEC endeavours to enhance the quality, reliability and safety of NEC semiconductor products, customers agree and acknowledge that the possibility of defects thereof cannot be eliminated entirely. To minimize risks of damage to property or injury (including death) to persons arising from defects in NEC semiconductor products, customers must incorporate sufficient safety measures in their design, such as redundancy, fire-containment, and anti-failure features.
- NEC semiconductor products are classified into the following three quality grades:

"Standard", "Special" and "Specific". The "Specific" quality grade applies only to semiconductor products developed based on a customer-designated "quality assurance program" for a specific application. The recommended applications of a semiconductor product depend on its quality grade, as indicated below. Customers must check the quality grade of each semiconductor product before using it in a particular application.

- "Standard": Computers, office equipment, communications equipment, test and measurement equipment, audio and visual equipment, home electronic appliances, machine tools, personal electronic equipment and industrial robots
- "Special": Transportation equipment (automobiles, trains, ships, etc.), traffic control systems, anti-disaster systems, anti-crime systems, safety equipment and medical equipment (not specifically designed for life support)
- "Specific": Aircraft, aerospace equipment, submersible repeaters, nuclear reactor control systems, life support systems and medical equipment for life support, etc.

The quality grade of NEC semiconductor products is "Standard" unless otherwise expressly specified in NEC's data sheets or data books, etc. If customers wish to use NEC semiconductor products in applications not intended by NEC, they must contact an NEC sales representative in advance to determine NEC's willingness to support a given application.

(Note)

- (1) "NEC" as used in this statement means NEC Corporation and also includes its majority-owned subsidiaries.
- (2) "NEC semiconductor products" means any semiconductor product developed or manufactured by or for NEC (as defined above).

# **Regional Information**

Some information contained in this document may vary from country to country. Before using any NEC product in your application, pIease contact the NEC office in your country to obtain a list of authorized representatives and distributors. They will verify:

- Device availability
- Ordering information
- Product release schedule
- Availability of related technical literature
- Development environment specifications (for example, specifications for third-party tools and components, host computers, power plugs, AC supply voltages, and so forth)
- Network requirements

In addition, trademarks, registered trademarks, export restrictions, and other legal issues may also vary from country to country.

**NEC Electronics Inc. (U.S.)** Santa Clara, California Tel: 408-588-6000 800-366-9782 Fax: 408-588-6130 800-729-9288

#### **NEC do Brasil S.A.**

Electron Devices Division Guarulhos-SP, Brasil Tel: 11-6462-6810 Fax: 11-6462-6829

**NEC Electronics (Europe) GmbH** Duesseldorf, Germany

Tel: 0211-65 03 01 Fax: 0211-65 03 327

- **Sucursal en España** Madrid, Spain Tel: 091-504 27 87 Fax: 091-504 28 60
- Vélizy-Villacoublay, France Tel: 01-30-67 58 00 Fax: 01-30-67 58 99 **• Succursale Française**
- **Filiale Italiana** Milano, Italy Primario, Rui,<br>Tel: 02-66 75 41 Fax: 02-66 75 42 99
- **Branch The Netherlands** Eindhoven, The Netherlands Tel: 040-244 58 45 Fax: 040-244 45 80
	- **Branch Sweden** Taeby, Sweden Tel: 08-63 80 820 Fax: 08-63 80 388
	- **United Kingdom Branch** Milton Keynes, UK Tel: 01908-691-133 Fax: 01908-670-290

**NEC Electronics Hong Kong Ltd.** Hong Kong Tel: 2886-9318 Fax: 2886-9022/9044

**NEC Electronics Hong Kong Ltd.** Seoul Branch Seoul, Korea Tel: 02-528-0303 Fax: 02-528-4411

**NEC Electronics Shanghai, Ltd.** Shanghai, P.R. China Tel: 021-6841-1138 Fax: 021-6841-1137

**NEC Electronics Taiwan Ltd.** Taipei, Taiwan Tel: 02-2719-2377 Fax: 02-2719-5951

**NEC Electronics Singapore Pte. Ltd.** Novena Square, Singapore Tel: 253-8311 Fax: 250-3583

## **Major Revisions in This Edition**

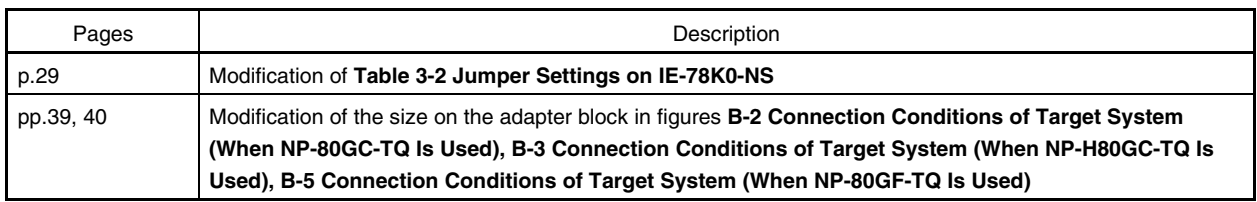

The Mark  $\star$  shows major revised points.

#### **INTRODUCTION**

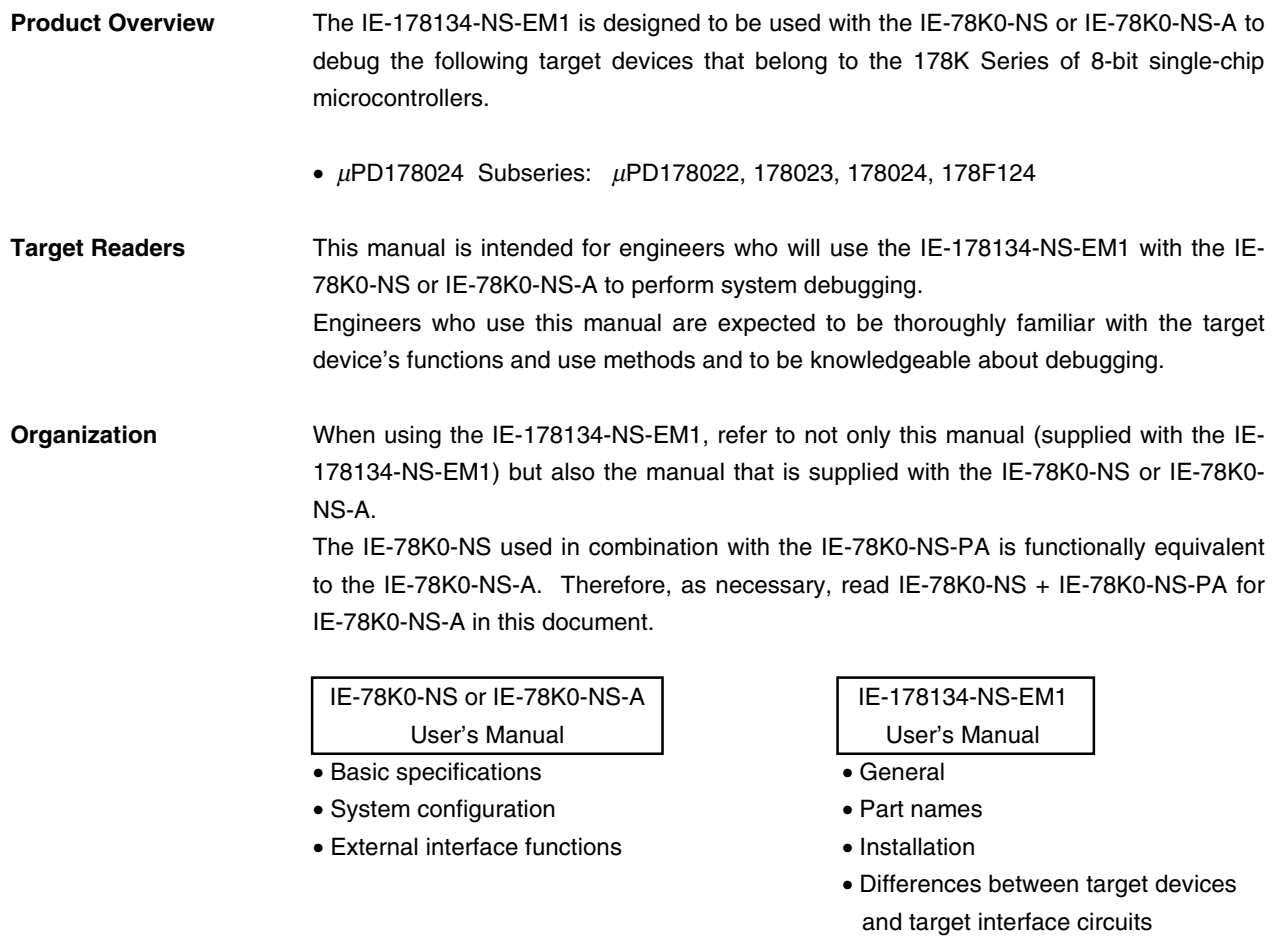

Purpose This manual's purpose is to explain various debugging functions that can be performed when using the IE-178134-NS-EM1.

**Terminology** The meanings of certain terms used in this manual are listed below.

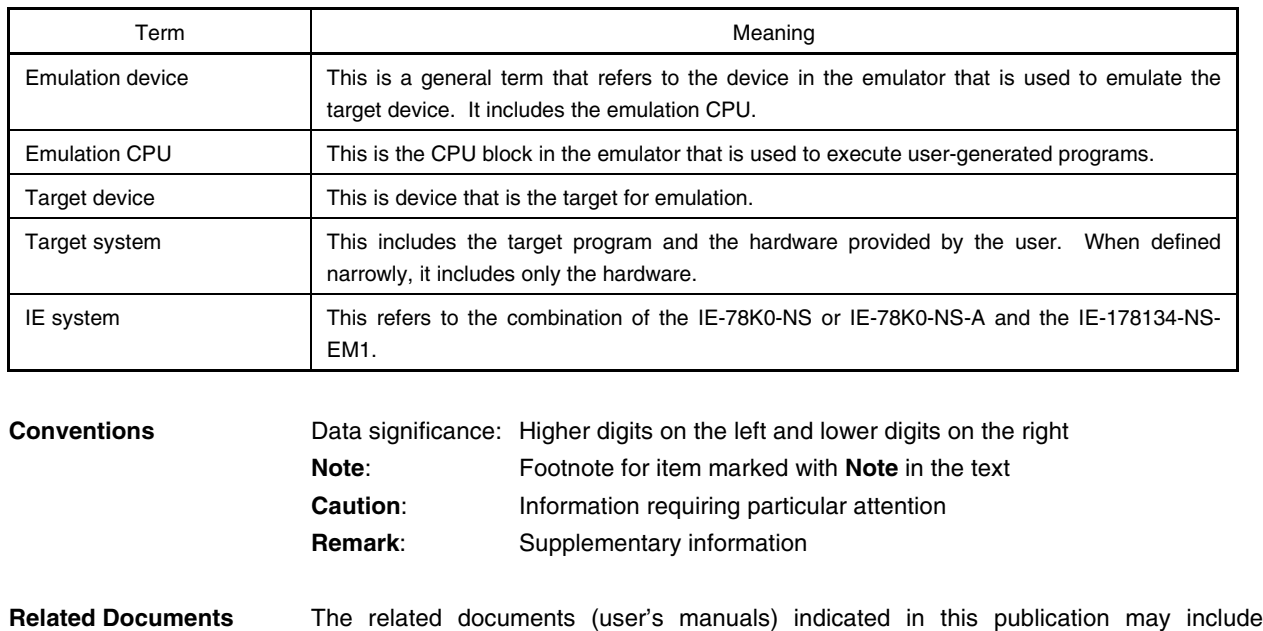

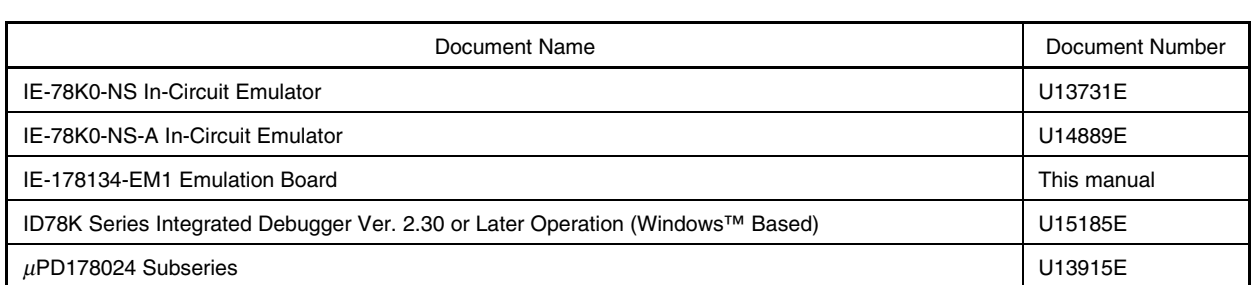

preliminary versions. However, preliminary versions are not marked as such.

#### **Caution The documents listed above are subject to change without notice. Be sure to use the latest documents when designing.**

#### **CONTENTS**

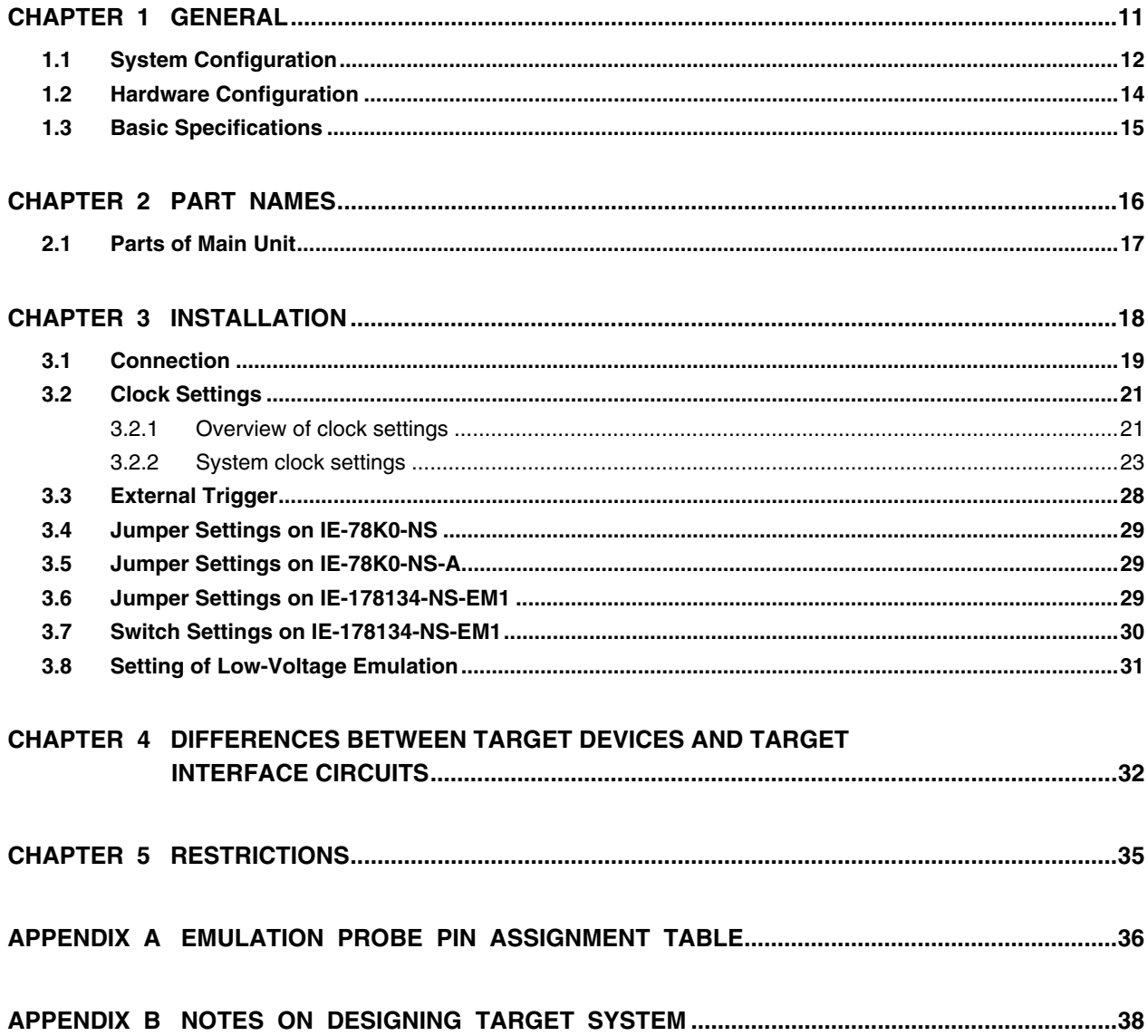

### **LIST OF FIGURES**

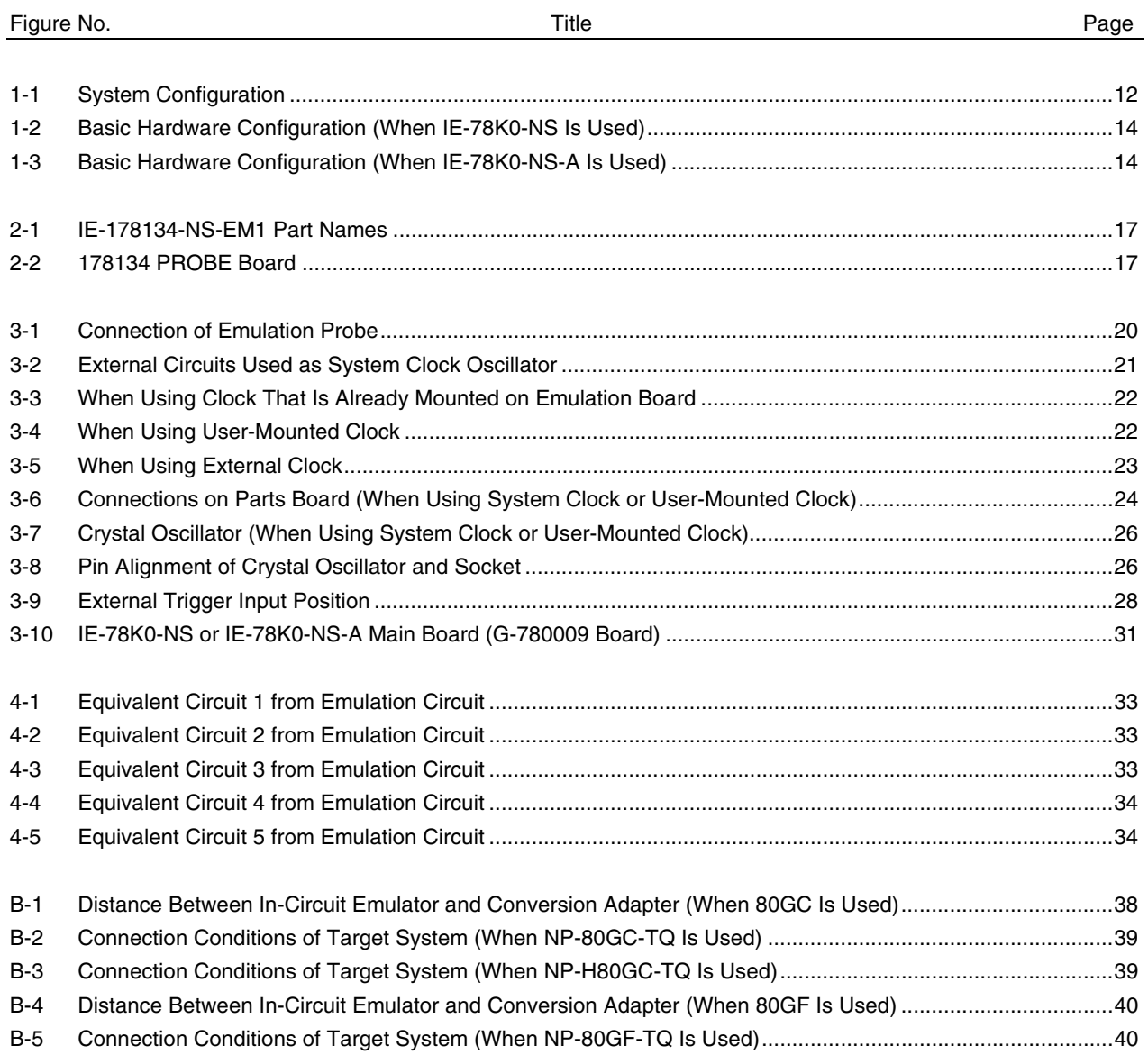

### **LIST OF TABLES**

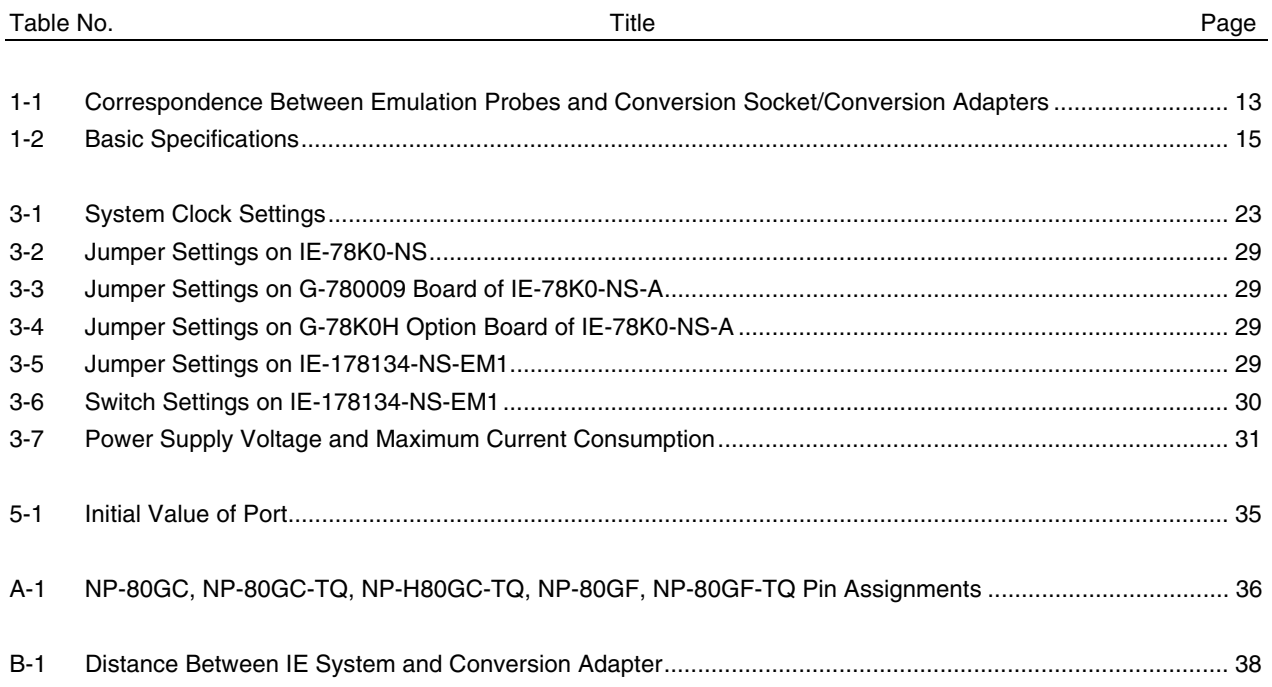

#### **CHAPTER 1 GENERAL**

The IE-178134-NS-EM1 is a development tool for efficient debugging of hardware or software when using one of the following target devices that belong to the 178K Series of 8-bit single-chip microcontrollers. This chapter describes the IE-178134-NS-EM1's system configuration and basic specifications.

- Target device
	- µPD178024 Subseries

#### **1.1 System Configuration**

Figure 1-1 illustrates the IE-178134-NS-EM1's system configuration.

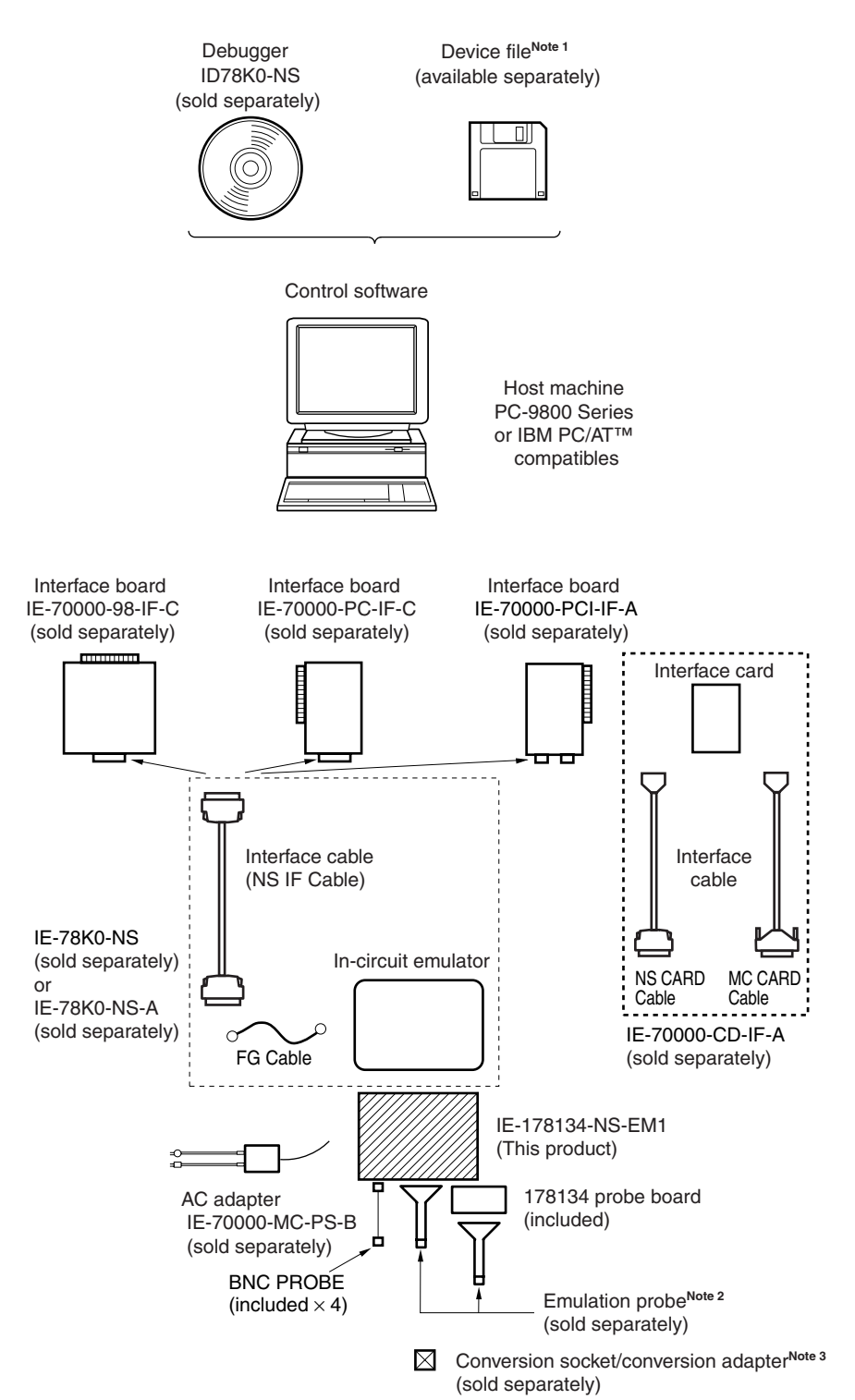

#### **Figure 1-1. System Configuration**

- **Notes 1.** The device file is as follows, in accordance with the subseries.  $\mu$ S $\times$  $\times$  $\times$ DF178024:  $\mu$ PD178024 Subseries The device file can be downloaded from the web site of NEC Electron Devices (http://www.ic.nec.co.jp/micro/)
	- **2.** The emulation probes NP-80GC, NP-80GC-TQ, NP-H80GC-TQ, NP-80GF, and NP-80GF-TQ are products of Naito Densei Machida Mfg. Co., Ltd. For further information, contact Naito Densei Machida Mfg. Co., Ltd. (TEL: +81-45-475-4191)
	- **3.** The conversion sockets/conversion adapters TGC-080SBP and TGF-080RAP are products of TOKYO ELETECH CORPORATION.

For further information, contact Daimaru Kogyo Co., Ltd.

Tokyo Electronics Department (TEL: +81-3-3820-7112)

Osaka Electronics Department (TEL: +81-6-6244-6672)

Table 1-1 shows the correspondence between the emulation probes and conversion sockets/conversion adapters that are sold separately.

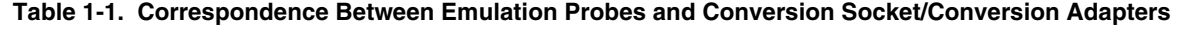

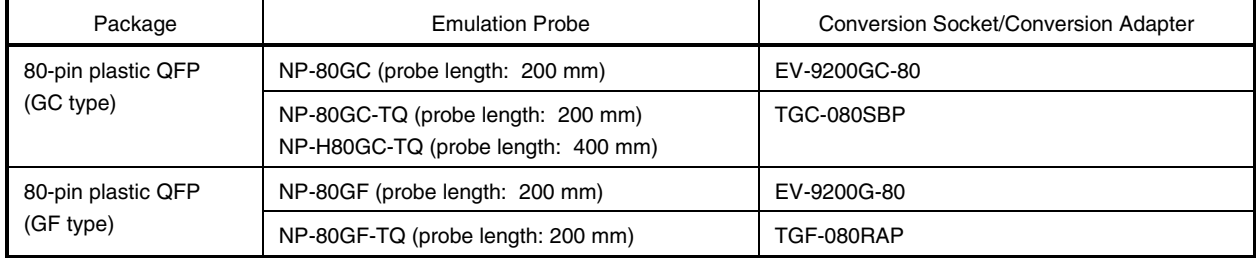

#### **1.2 Hardware Configuration**

Figures 1-2 and 1-3 show the IE-178134-NS-EM1's position in the basic hardware configuration.

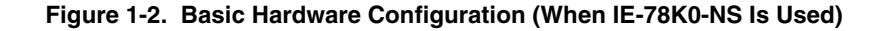

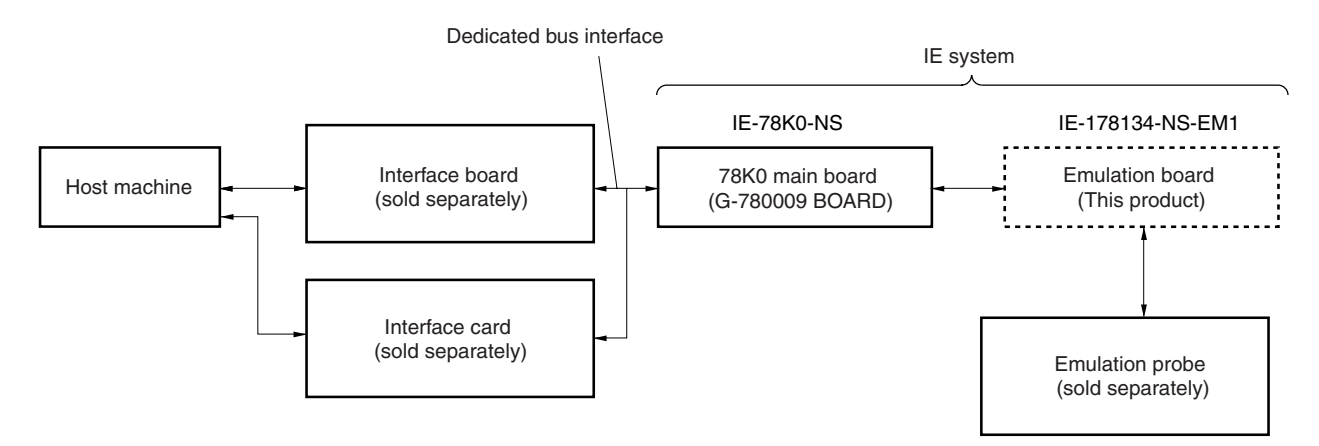

**Figure 1-3. Basic Hardware Configuration (When IE-78K0-NS-A Is Used)**

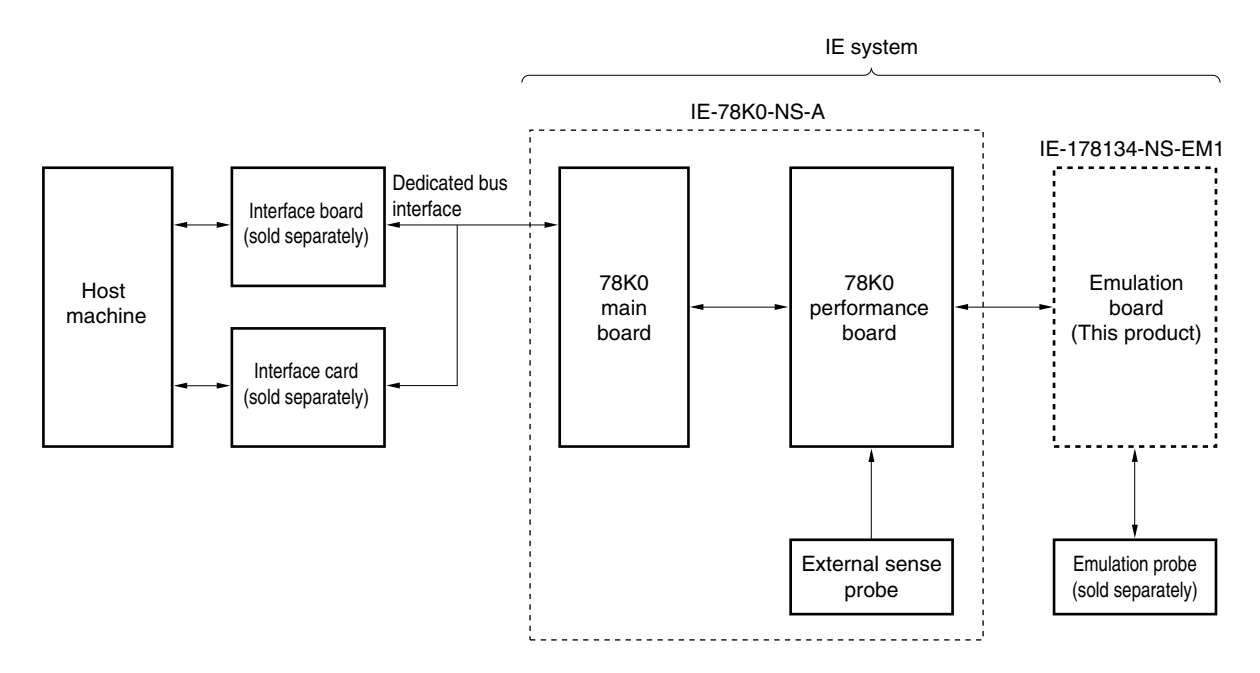

#### **1.3 Basic Specifications**

The IE-178134-NS-EM1's basic specifications are listed in Table 1-2.

#### **Table 1-2. Basic Specifications**

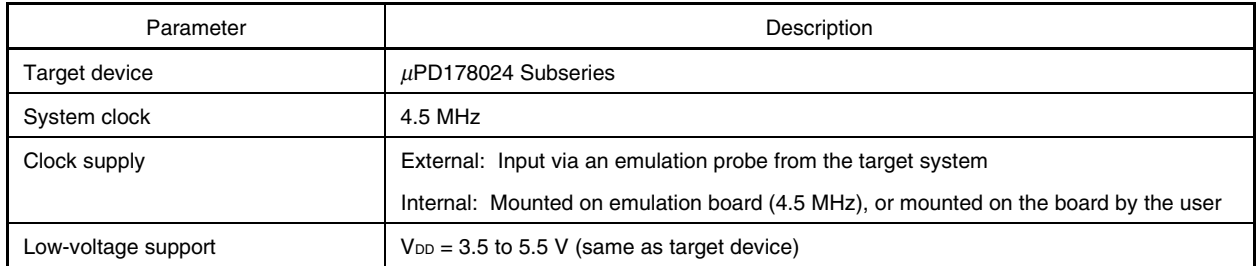

#### **CHAPTER 2 PART NAMES**

This chapter introduces the parts of the IE-178134-NS-EM1 main unit. The packing box contains the emulation board (IE-178134-NS-EM1). If there are any missing or damaged items, please contact an NEC sales representative. Fill out and return the guarantee document that comes with the main unit.

#### **2.1 Parts of Main Unit**

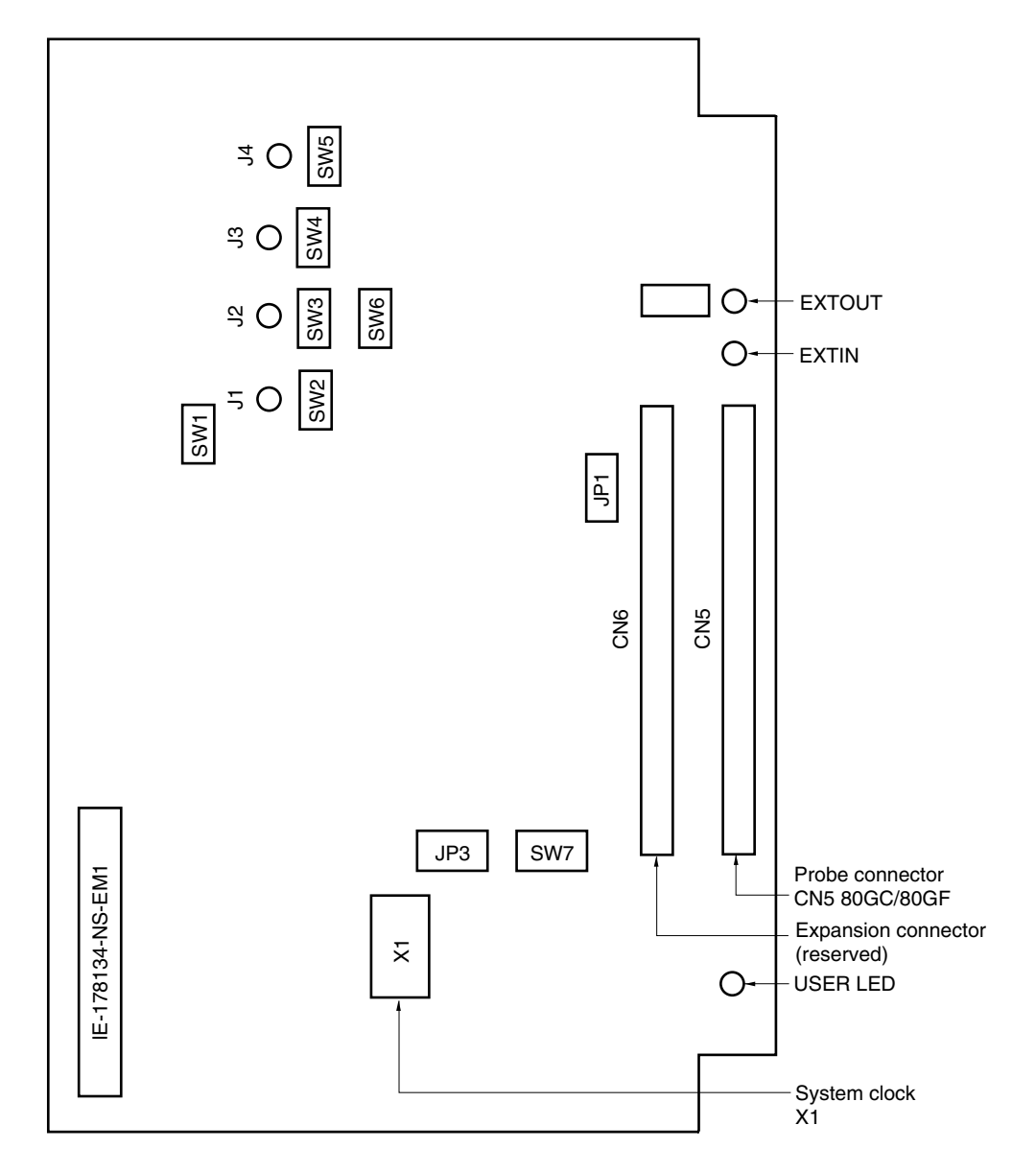

**Figure 2-1. IE-178134-NS-EM1 Part Names**

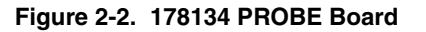

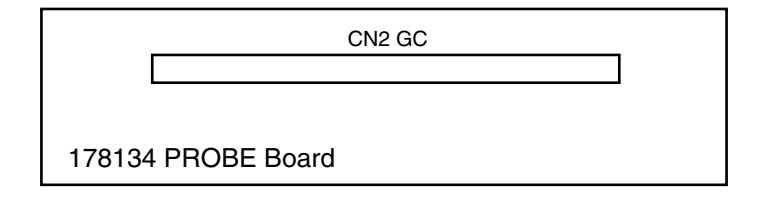

#### **CHAPTER 3 INSTALLATION**

This chapter describes methods for connecting the IE-178134-NS-EM1 to the IE-78K0-NS or IE-78K0-NS-A, emulation probe, etc. Mode setting methods are also described.

**Caution Before connecting or disconnecting the IE-178134-NS-EM1 to or from the target system or changing the switch settings, turn off the IE system and target system.**

#### **3.1 Connection**

#### **(1) Connection with IE-78K0-NS or IE-78K0-NS-A main unit**

See the **IE-78K0-NS User's Manual (U13731E)** for a description of how to connect the IE-178134-NS-EM1 to the IE-78K0-NS.

For how to connect the IE-178134-NS-EM1 to the IE-78K0-NS-A, refer to the **IE-78K0-NS-A User's Manual (U14889E)**.

#### **(2) Connection with emulation probe**

For how to connect the emulation probe to the IE-178134-NS-EM1, refer to the **IE-78K0-NS User's Manual (U13731E)** or **IE-78K0-NS-A User's Manual (U14889E)**.

When connecting emulation probe NP-80GF or NP-80GF-TQ, connect it to CN5.

When connecting emulation probe NP-80GC, NP-80GC-TQ, or NP-H80GC-TQ, connect it to CN2 on the 178134 PROBE Board.

#### **(3) Connection with 178134 PROBE Board**

Connect CN5 of the IE-178134-NS-EM1 and CN1 of the 178134 PROBE Board, aligning pin 1 on both connectors.

#### **(4) Connection with BNC PROBE**

Connect the supplied BNC PROBE to the J1 to J4 connectors on the IE-178134-NS-EM1.

The signals corresponding to J1 to J4 are as follows.

Connect the BNC PROBE to these connectors to amplify the input from the target system.

- J1: VCOL
- J2: VCOH
- J3: FMIFC
- J4: AMIFC
- **Cautions 1. Use of incorrect connection methods may damage the IE system.**

**Be sure to read the emulation probe's user's manual for a detailed description of the correct connection method.**

**2. Do not use CN6, which is exclusively used for expansion.**

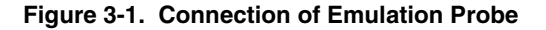

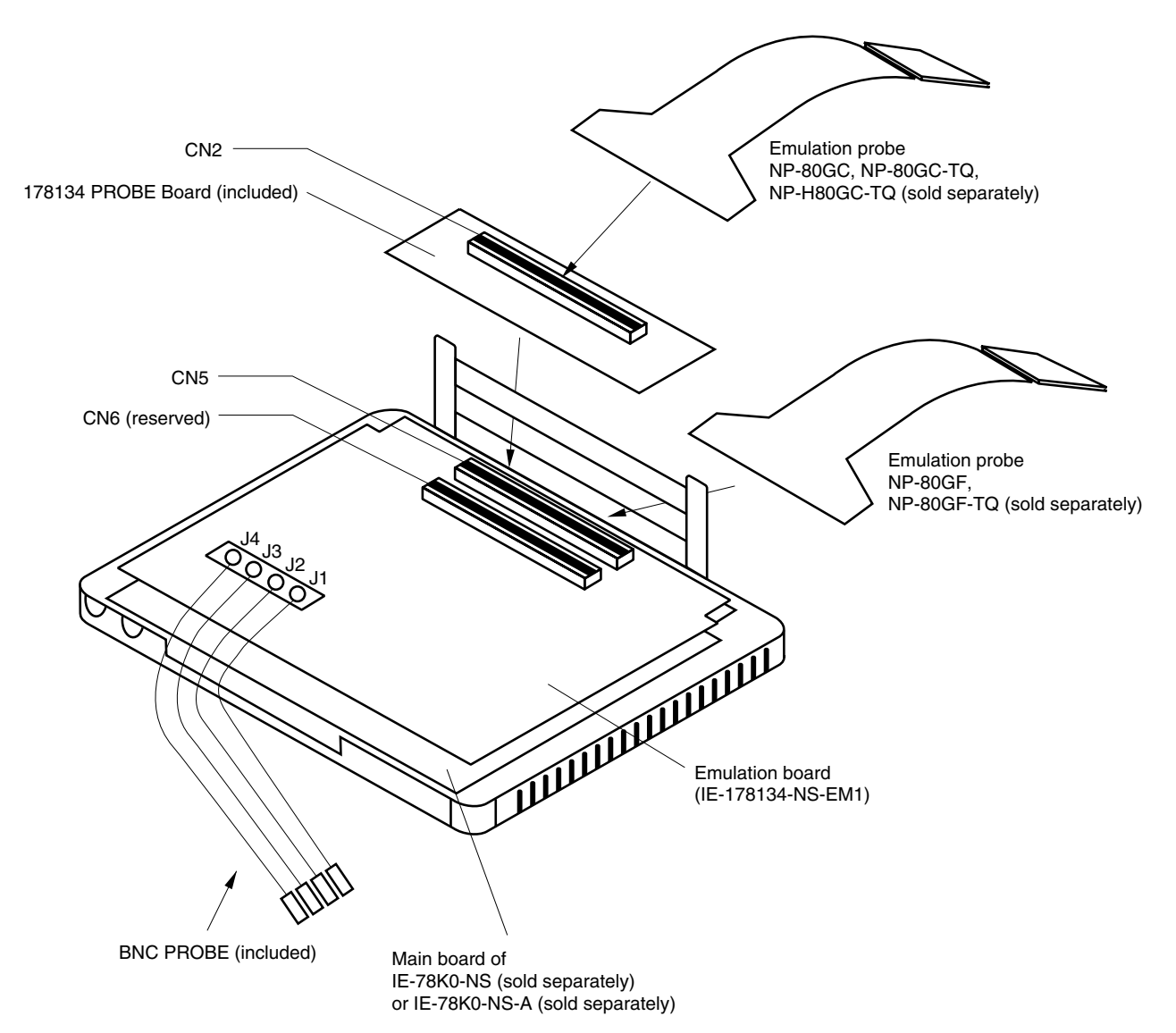

#### **3.2 Clock Settings**

#### **3.2.1 Overview of clock settings**

The system clock to be used during debugging can be selected from (1) to (3) below.

- **(1) Clock that is already mounted on emulation board**
- **(2) Clock that is mounted by user**
- **(3) External clock**

If the target system includes an internal clock, select either **(1) Clock that is already mounted on emulation board** or **(2) Clock that is mounted by user**. For an internal clock, the target device is connected to a resonator and the target device's internal oscillator is used. An example of the external circuit is shown in part (a) of Figure 3-2. During emulation, the resonator that is mounted on the target system is not used. Instead, it uses the clock that is mounted on the emulation board which is installed for the IE-78K0-NS or IE-78K0-NS-A.

If the target system includes an external clock, select **(3) External clock**.

For an external clock, a clock signal is supplied from outside of the target device and the target device's internal oscillator is not used. An example of the external circuit is shown in part (b) of Figure 3-2.

**Caution The IE system will be hung-up if the system clock is not supplied normally. Moreover, be sure to input a rectangular wave as the clock from the target. There is no need to supply a clock to X2 pin.**

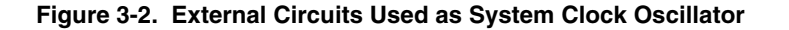

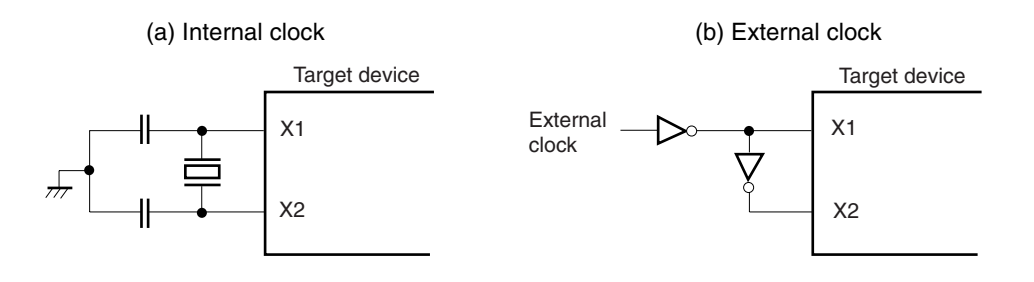

#### **(1) Clock that is already mounted on emulation board**

A crystal oscillator is already mounted on the emulation board. Its frequency is 4.5 MHz.

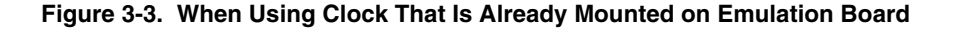

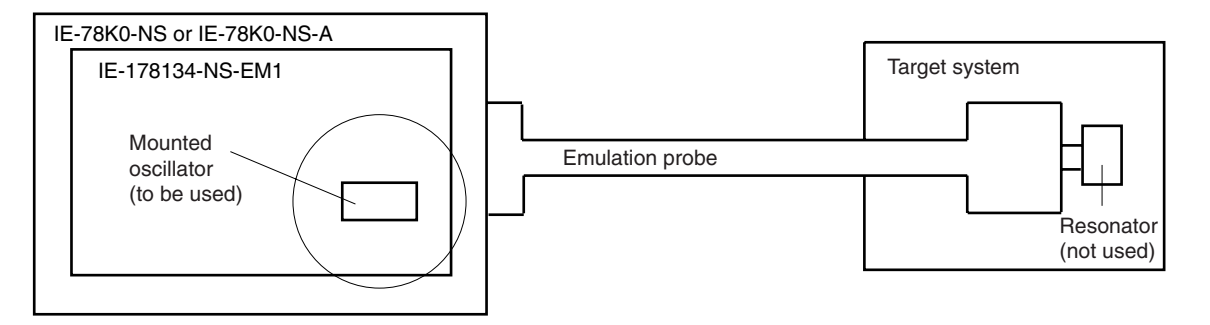

**Remark** The clock that is supplied by the IE-178134-NS-EM1's oscillator (encircled in the figure) is used.

#### **(2) Clock that is mounted by user**

The user is able to mount any clock supported by the set specifications on the IE-178134-NS-EM1. First mount the resonator on the parts board, then attach the parts board to the IE-178134-NS-EM1. This method is useful when using a different frequency from that of the pre-mounted clock.

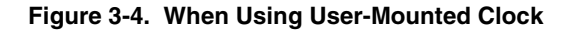

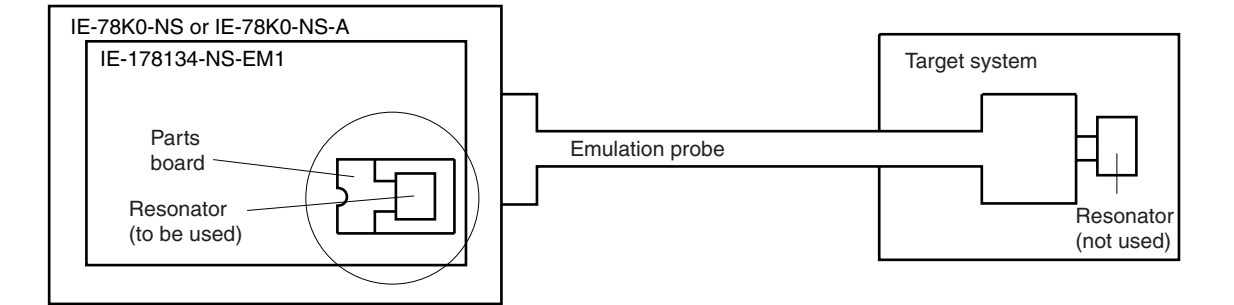

**Remark** The clock that is supplied by the IE-178134-NS-EM1's resonator (encircled in the figure) is used.

#### **(3) External clock**

An external clock connected to the target system can be used via an emulation probe.

#### **Figure 3-5. When Using External Clock**

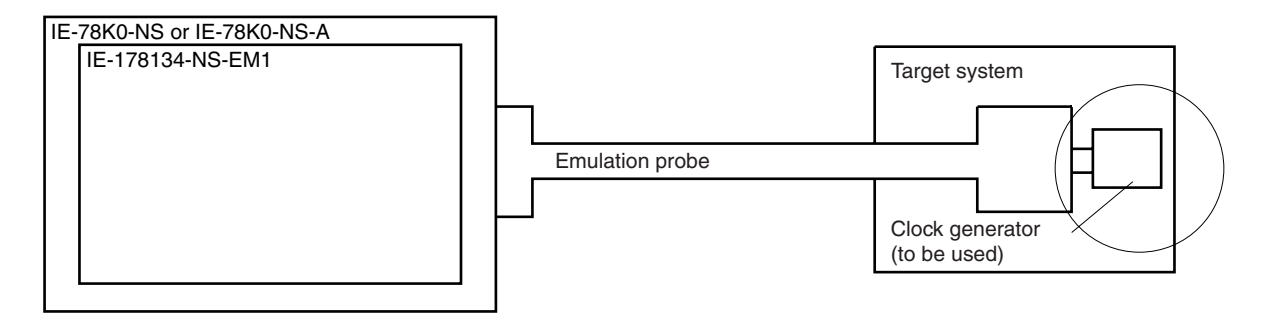

**Remark** The clock supplied by the target system's clock generator (encircled in the figure) is used.

#### **3.2.2 System clock settings**

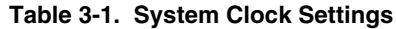

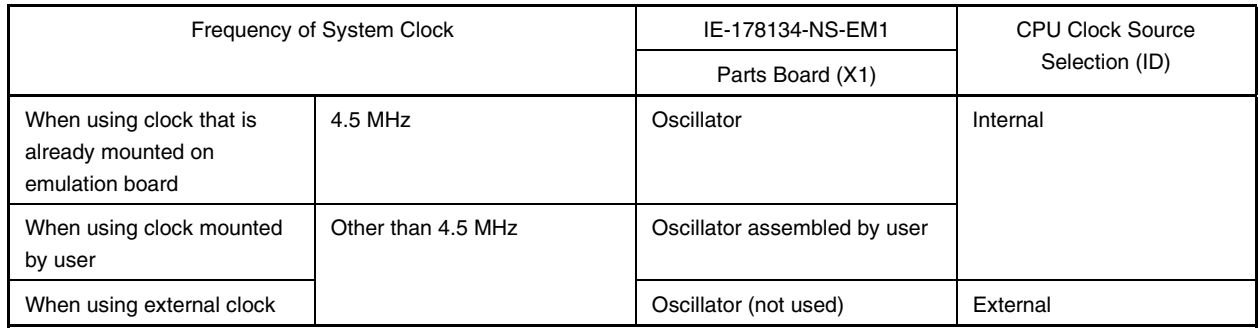

- **Caution When using an external clock, open the configuration dialog box when starting the integrated debugger (ID78K0-NS) and select "External" in the area (Clock) for selecting the CPU's clock source (this selects the user's clock).**
- **Remark** The IE-178134-NS-EM1's factory settings are those listed above under "when using clock that is already mounted on emulation board".

#### **(1) When using clock that is already mounted on emulation board**

When the IE-178134-NS-EM1 is shipped, a 4.5 MHz crystal oscillator is already mounted in the IE-178134-NS-EM1's X1 socket. When using the factory-set mode settings, there is no need to make any other hardware settings.

When starting the integrated debugger (ID78K0-NS), open the configuration dialog box and select "Internal" in the area (Clock) for selecting the CPU's clock source (this selects the emulator's internal clock).

#### **(2) When using clock mounted by user**

Perform the settings described under either (a) or (b), in accordance with the type of clock to be used. When starting the integrated debugger (ID78K0-NS), open the configuration dialog box and select "Internal" in the area (Clock) for selecting the CPU's clock source (this selects the emulator's internal clock).

#### **(a) When using a ceramic resonator or crystal resonator**

- Items to be prepared
	-
	- Ceramic resonator or crystal resonator Capacitor CB
	- Resistor Rx Solder kit
	- Parts board Capacitor CA
		-
		-

#### <Steps>

<1> Solder the target ceramic resonator or crystal resonator, resistor Rx, capacitor CA, and capacitor CB (all with suitable oscillation frequency) onto the supplied parts board (as shown below).

#### **Figure 3-6. Connections on Parts Board (When Using System Clock or User-Mounted Clock)**

Parts board (X1)

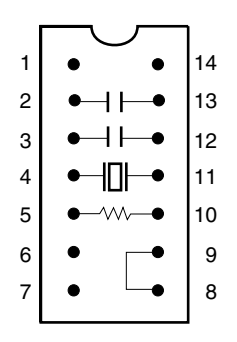

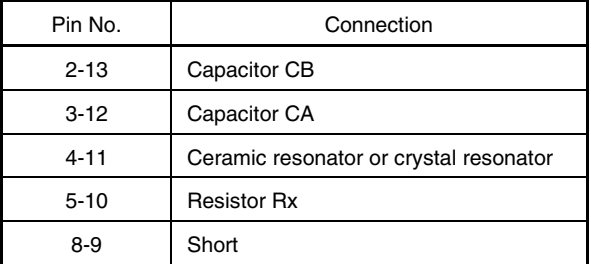

#### Circuit diagram

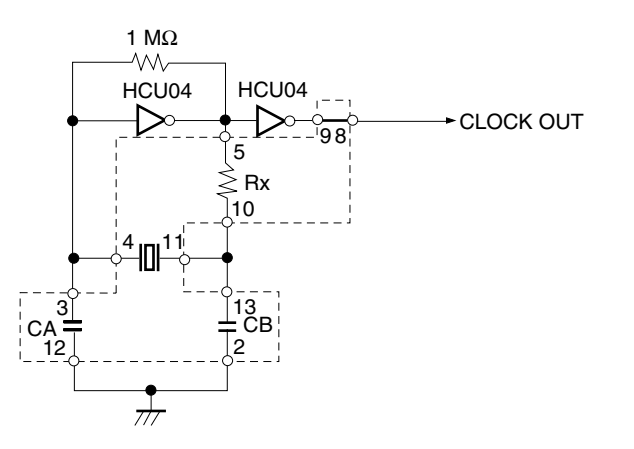

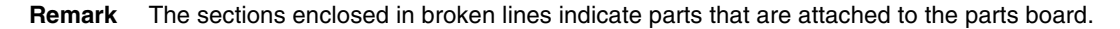

- <2> Prepare the IE-178134-NS-EM1.
- <3> Remove the crystal oscillator that is mounted in the IE-178134-NS-EM1's socket (the socket marked as X1).
- <4> Connect the parts board (from <1> above) to the socket (X1) from which the crystal oscillator was removed. Check the pin 1 mark to make sure the board is mounted in the correct direction.
- <5> Make sure that the parts board mounted in the X1 socket on the emulation board is wired as shown in Figure 3-6 above.
- <6> Install the IE-178134-NS-EM1 in the IE-78K0-NS or IE-78K0-NS-A.

The above steps configure the following circuit and enable supply of the clock from the mounted resonator to the emulation device.

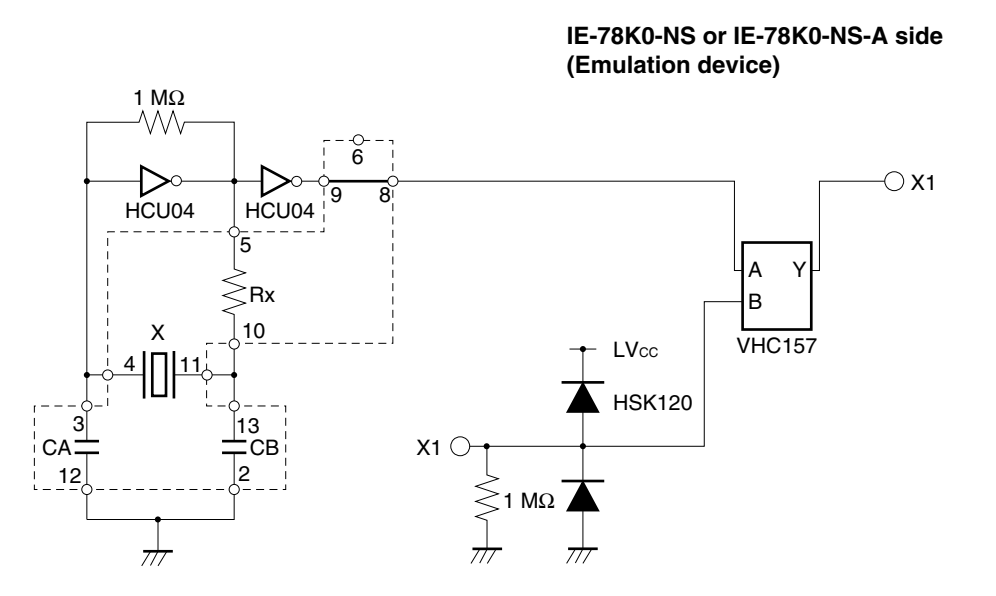

**Remark** The sections enclosed in broken lines indicate parts that are attached to the parts board.

#### **(b) When using a crystal oscillator**

- Items to be prepared
	- Crystal oscillator (see pinouts shown in Figure 3-7)

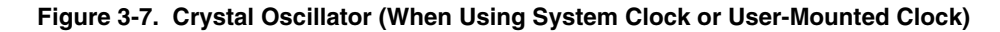

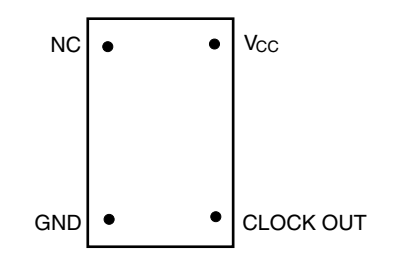

<Steps>

- <1> Prepare the IE-178134-NS-EM1.
- <2> Remove the crystal oscillator that is mounted in the IE-178134-NS-EM1's socket (the socket marked as X1).
- <3> Connect the crystal oscillator to the socket (X1) from which the crystal oscillator was removed (in <2> above). Insert the crystal oscillator pin into the socket aligning the pins as shown in the figure below.

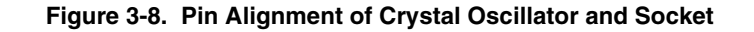

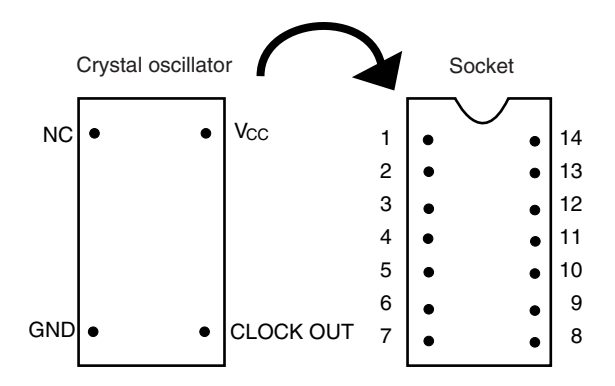

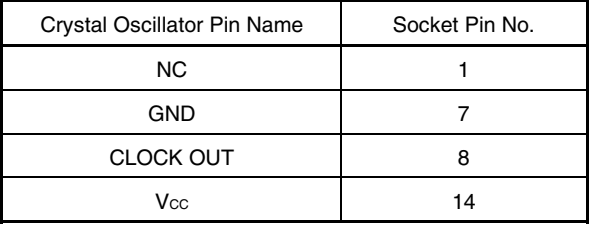

<4> Connect the IE-178134-NS-EM1 to the IE-78K0-NS or IE-78K0-NS-A.

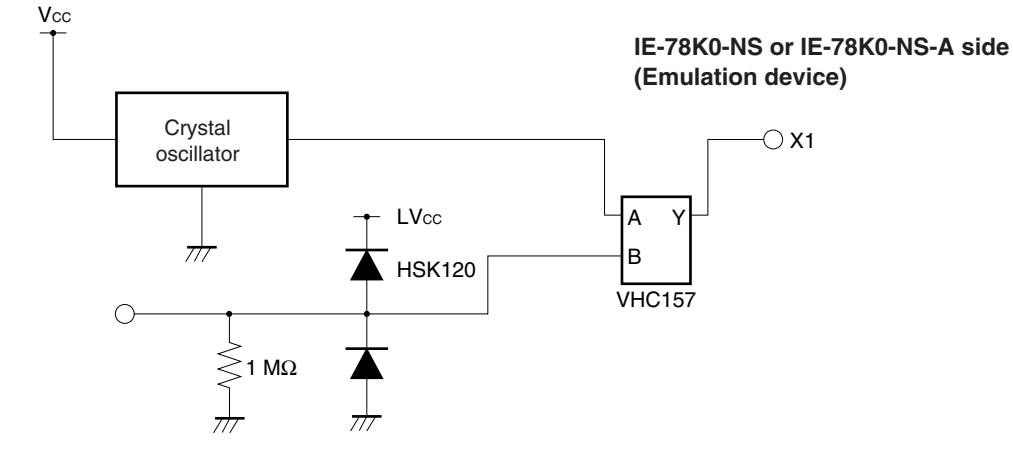

The above steps configure the following circuit and enable supply of the clock from the mounted resonator to the emulation device.

#### **(3) When using external clock**

No hardware settings are required for this situation.

When starting the integrated debugger (ID78K0-NS), open the configuration dialog box and select "External" in the area (Clock) for selecting the CPU's clock source (this selects the user's clock).

#### **3.3 External Trigger**

To set up an external trigger, connect the IE-178134-NS-EM1's check pins EXTOUT and EXTIN as shown below.

For the pin characteristics, refer to the **IE-78K0-NS User's Manual (U13731E)** or **IE-78K0-NS-A User's Manual (U14889E)**.

For usage methods, refer to the **ID78K Series Ver. 2.30 or Later Operation Windows Based User's Manual (15185E)**.

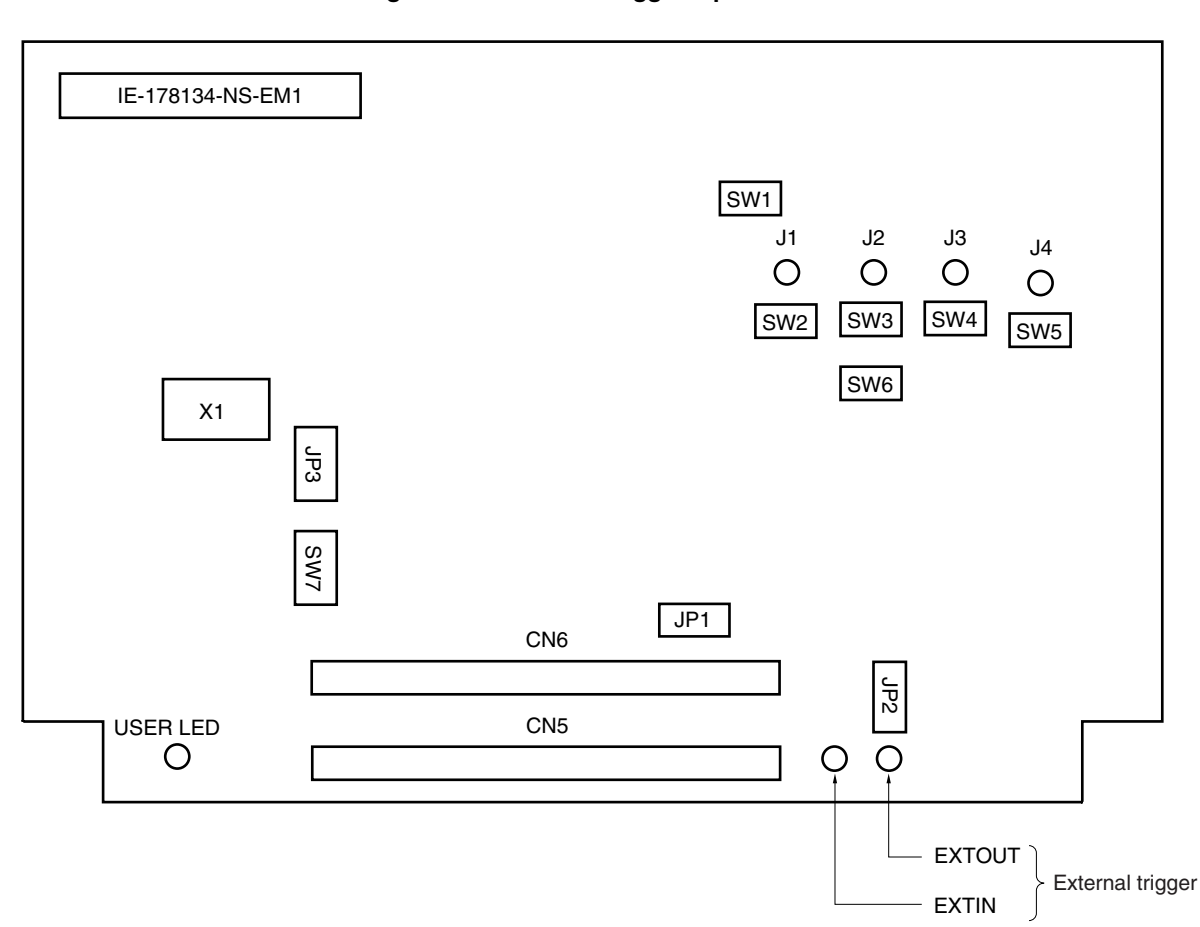

**Figure 3-9. External Trigger Input Position**

#### **3.4 Jumper Settings on IE-78K0-NS**

 $\bullet$ 

When using the IE-178134-NS-EM1, set the jumpers on the IE-78K0-NS as shown below. For details of these jumper settings, refer to the **IE-78K0-NS User's Manual (U13731E)**.

#### **Caution Incorrect jumper settings may damage the IE system.**

#### **Table 3-2. Jumper Settings on IE-78K0-NS**

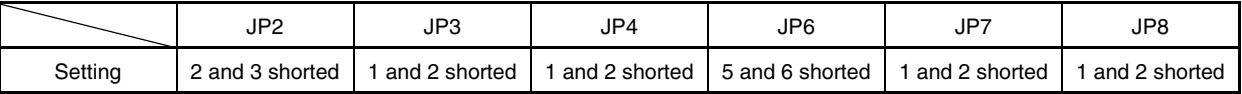

#### **3.5 Jumper Settings on IE-78K0-NS-A**

When using the IE-178134-NS-EM1 with the IE-78K0-NS-A, set the jumpers on the IE-78K0-NS-A as follows. For the jumper locations, refer to the **IE-78K0-NS-A User's Manual (U14889E)**.

#### **Caution Incorrect jumper settings may damage the IE system.**

#### **Table 3-3. Jumper Settings on G-780009 Board of IE-78K0-NS-A**

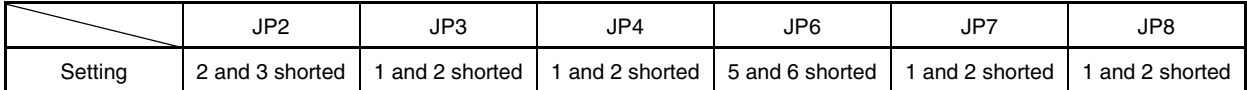

#### **Table 3-4. Jumper Settings on G-78K0H Option Board of IE-78K0-NS-A**

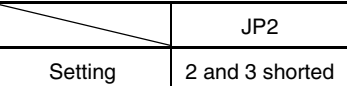

#### **3.6 Jumper Settings on IE-178134-NS-EM1**

Set the jumpers of the IE-178134-NS-EM1 as shown below.

#### **Caution Incorrect jumper settings may damage the IE system.**

#### **Table 3-5. Jumper Settings on IE-178134-NS-EM1**

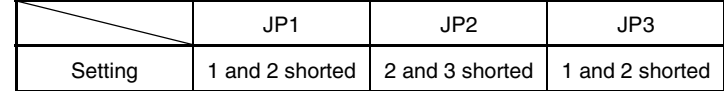

#### **3.7 Switch Settings on IE-178134-NS-EM1**

Table 3-6 shows the switch settings on the IE-178134-NS-EM1.

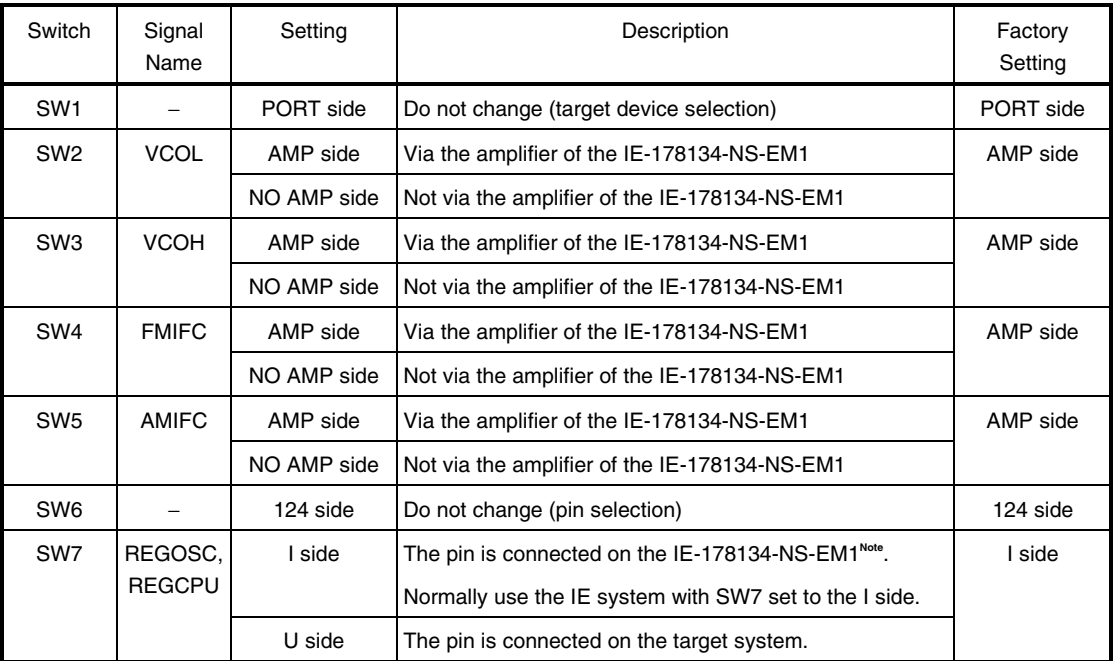

#### **Table 3-6. Switch Settings on IE-178134-NS-EM1**

**Note** Connected to GND via a capacitor  $(0.1 \mu F)$ 

#### **3.8 Setting of Low-Voltage Emulation**

If the target system operates with a low voltage, supply the TP1 terminal pin on the main board (G-780009 Board) of the IE-78K0-NS or IE-78K0-NS-A with the same power supply voltage as that of the target system.

Set the power supply voltage of the target system to 3.5 V to 5 V.

### **Caution When emulating at 4.5 V or lower, start the IE system with 5 V and then lower the voltage for the target system.**

#### **Table 3-7. Power Supply Voltage and Maximum Current Consumption**

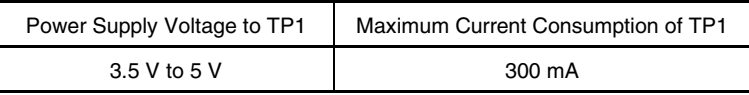

#### **Figure 3-10. IE-78K0-NS or IE-78K0-NS-A Main Board (G-780009 Board)**

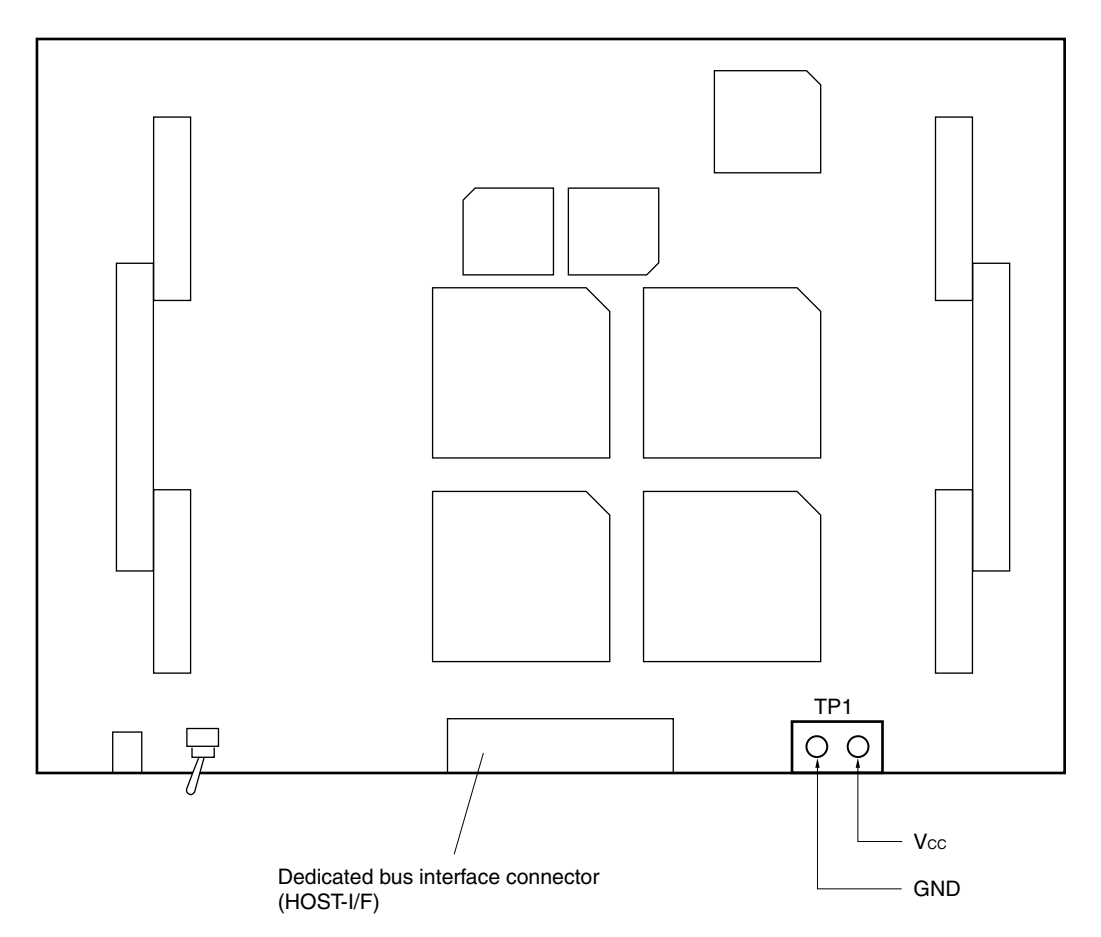

#### **CHAPTER 4 DIFFERENCES BETWEEN TARGET DEVICES AND TARGET INTERFACE CIRCUITS**

This chapter describes differences between the target device's signal lines and the signal lines of the IE-178134- NS-EM1's target interface circuit.

Although the target device is a CMOS circuit, the IE-178134-NS-EM1's target interface circuit consists of an emulation CPU, emulation gate array, TTL, CMOS-IC, and other components.

When the IE system is connected with the target system for debugging, the IE system performs emulation so as to operate as the actual target device would operate in the target system.

However, some minor differences exist since the operations are performed via the IE system's emulation.

- (1) Signals input to or output from the emulation gate array ( $\mu$ PD7880)
- (2) Signals input to or output from the emulation gate array ( $\mu$ PD7883)
- (3) Signals input to or output from the emulation CPU  $(\mu$ PD78F124)
- (4) Signals input to or output from the emulation CPU ( $\mu$ PD780009)
- (5) Other signals

The IE system's circuit is used as follows for signals listed in (1) to (5) above.

- **(1) Signals input to or output from the emulation gate array (**µ**PD7880)** Refer to **Figure 4-1 Equivalent Circuit 1 from Emulation Circuit**.
	- P50 to P57
	- P60 to P67
- **(2) Signals input to or output from the emulation gate array (**µ**PD7883)** Refer to **Figure 4-2 Equivalent Circuit 2 from Emulation Circuit.**
	- P40 to P47
- **(3) Signals input to or output from the emulation CPU (**µ**PD78F124)** Refer to **Figure 4-3 Equivalent Circuit 3 from Emulation Circuit.**
	- P00 to P06
	- P10 to P15
	- P30 to P37
	- P70 to P77
	- P120 to P125
	- P130 to P132
	- EO0, EO1
	- REGCPU, REGOSC
	- J1 to J4 (AMIFC, FMIFC, VCOL, VCOH)

**(4) Signals input to or output from the emulation CPU (**µ**PD780009)**

Refer to **Figure 4-4 Equivalent Circuit 4 from Emulation Circuit.**

- X1
- $\overline{\bullet}$  RESET

#### **(5) Other signals**

Refer to **Figure 4-5 Equivalent Circuit 5 from Emulation Circuit.**

- GND, GNDPORT
- VDD
- VDDPORT, VDDPLL, GNDPLL
- IC/V<sub>PP</sub>
- X2
- AMIFC, FMIFC, VCOL, VCOH

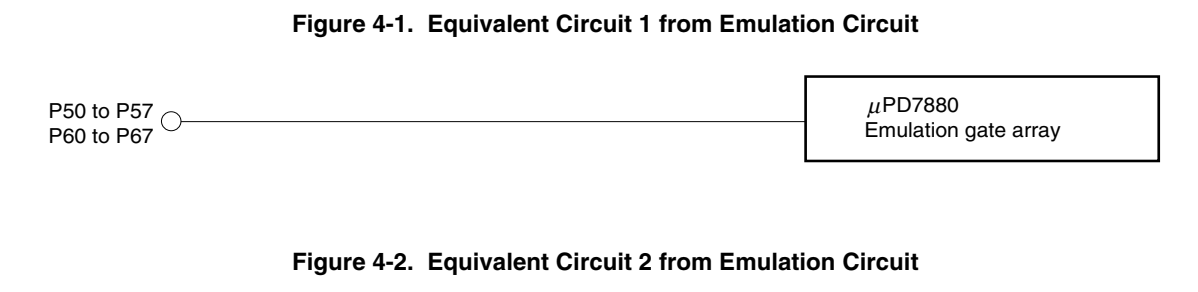

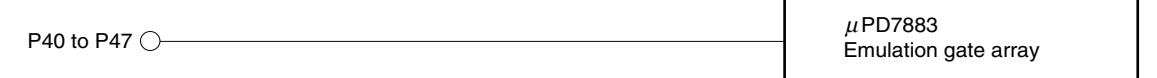

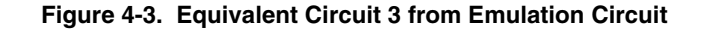

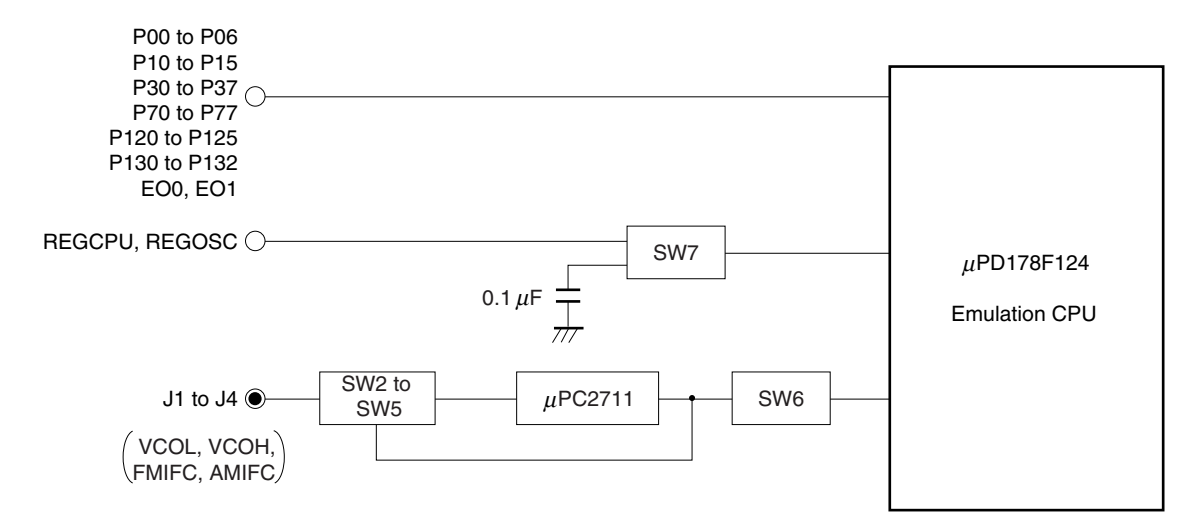

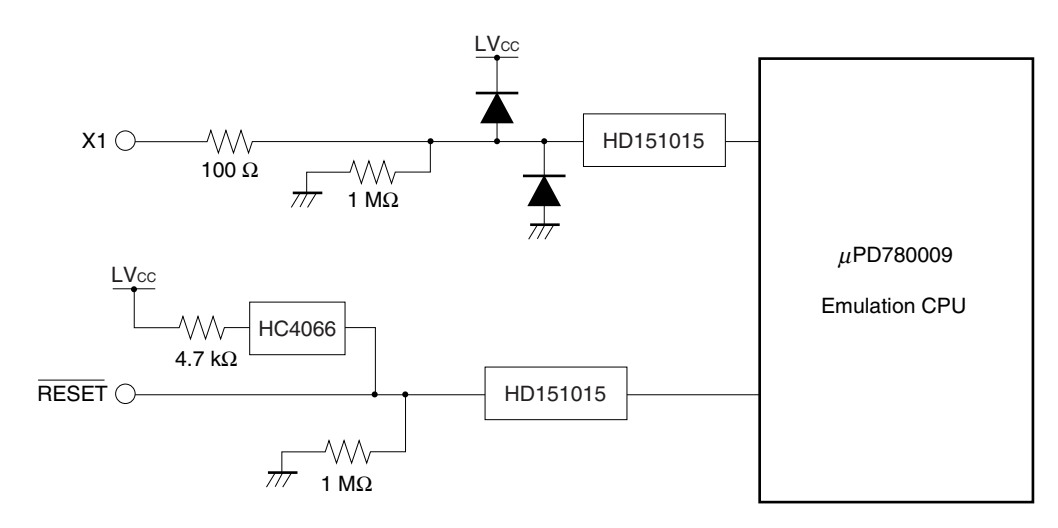

#### **Figure 4-4. Equivalent Circuit 4 from Emulation Circuit**

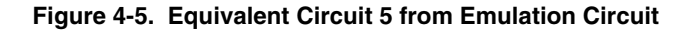

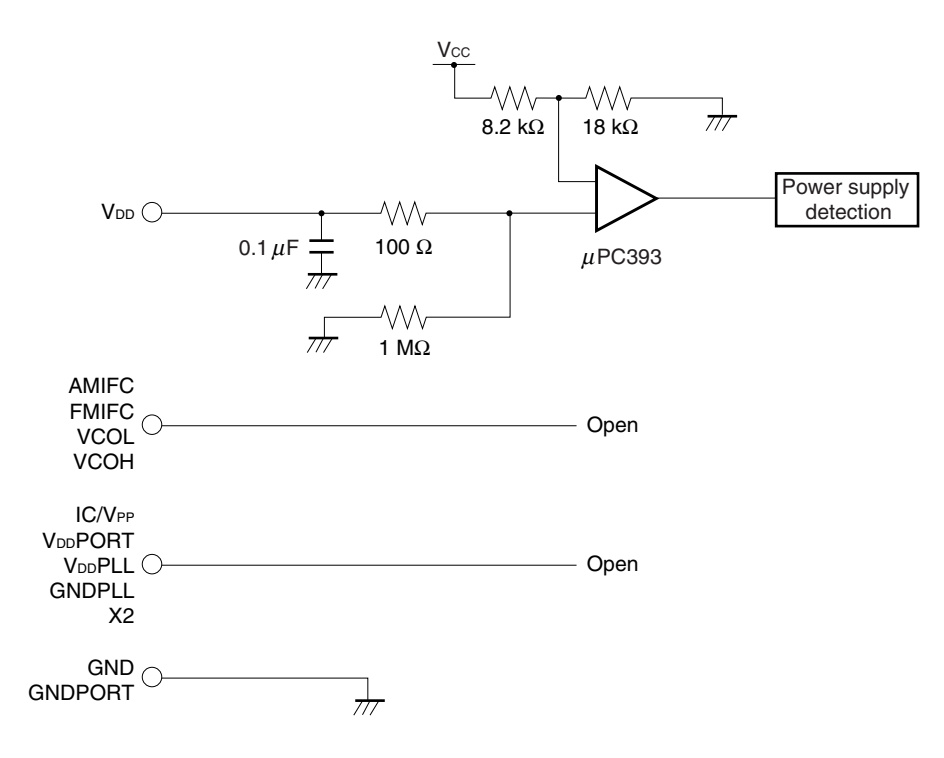

### **CHAPTER 5 RESTRICTIONS**

This chapter describes the restrictions of the IE-178134-NS-EM1.

• When the IE system is started without connecting the target board, the initial value of each port is undefined.

#### **Table 5-1. Initial Value of Port**

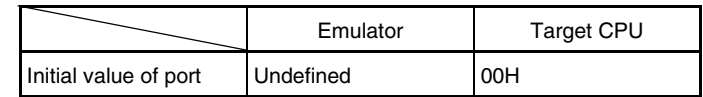

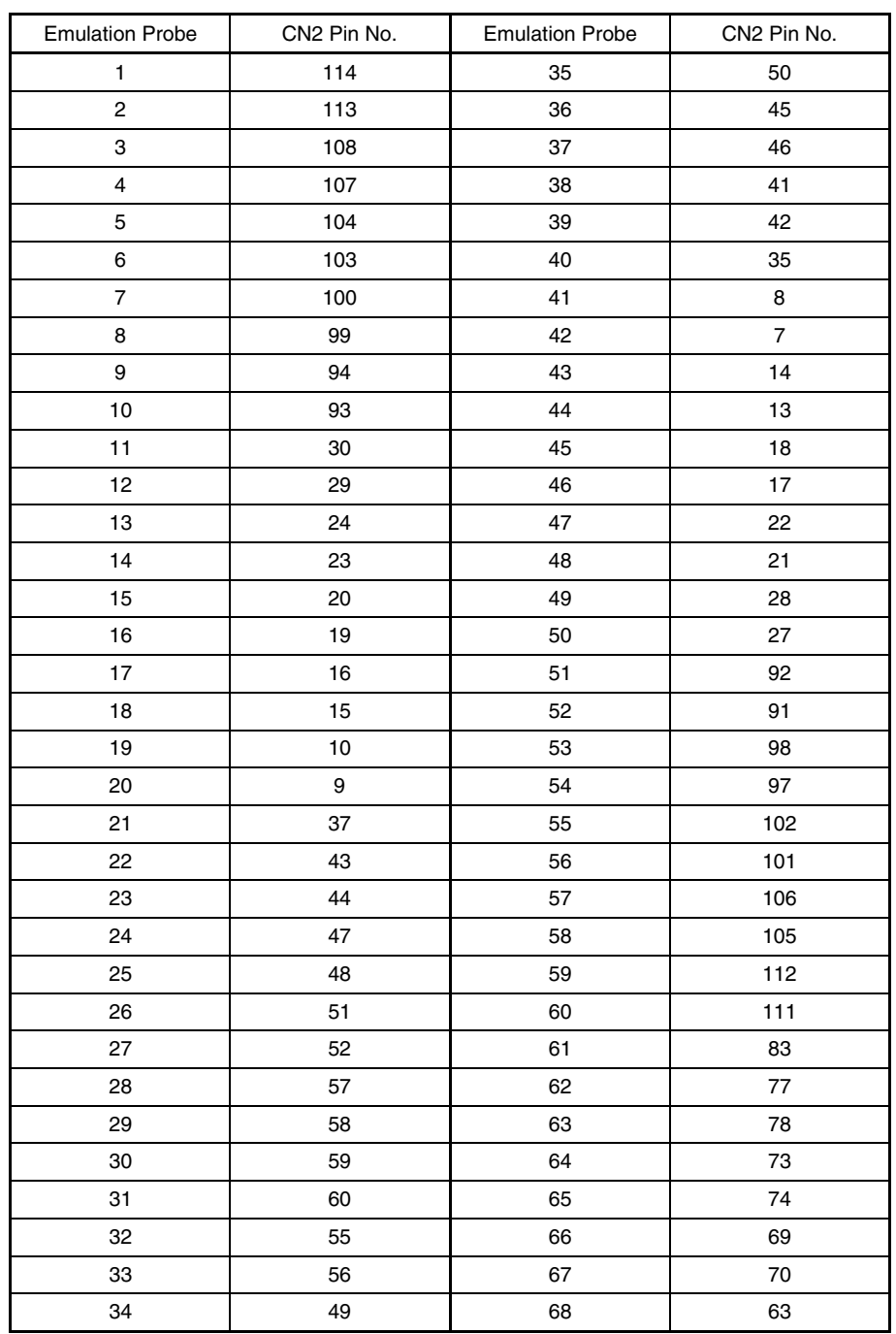

#### **Table A-1. NP-80GC, NP-80GC-TQ, NP-H80GC-TQ, NP-80GF, NP-80GF-TQ Pin Assignments (1/2)**

- **Remarks 1.** NP-80GC, NP-80GC-TQ, NP-H80GC-TQ, NP-80GF, and NP-80GF-TQ are products of Naito Densei Machida Mfg. Co., Ltd.
	- **2.** The numbers in the "Emulation probe" column indicate the corresponding pin number on the emulation probe tip.
	- **3.** The CN2 pin numbers indicate the CN2 pin numbers of the 178134 PROBE Board.

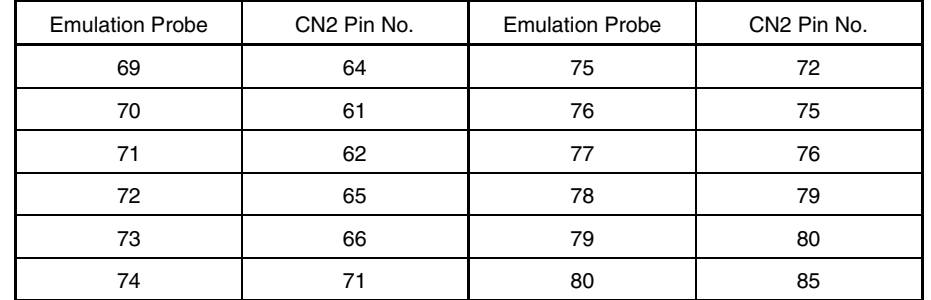

#### **Table A-1. NP-80GC, NP-80GC-TQ, NP-H80GC-TQ, NP-80GF, NP-80GF-TQ Pin Assignments (2/2)**

- **Remarks 1.** NP-80GC, NP-80GC-TQ, NP-H80GC-TQ, NP-80GF, and NP-80GF-TQ are products of Naito Densei Machida Mfg. Co., Ltd.
	- **2.** The numbers in the "Emulation probe" column indicate the corresponding pin number on the emulation probe tip.
	- **3.** The CN2 pin numbers indicate the CN2 pin numbers of the 178134 PROBE Board.

#### **APPENDIX B NOTES ON DESIGNING TARGET SYSTEM**

The following shows the conditions when connecting the emulation probe and conversion adapter. Consider the shape of the components to be mounted on the target system and follow the configurations below when designing the system.

| <b>Emulation Probe</b> | <b>Conversion Adapter</b> | Distance Between IE System and Conversion Adapter |
|------------------------|---------------------------|---------------------------------------------------|
| NP-80GC-TQ             | TGC-080SBP                | 170 mm                                            |
| NP-H80GC-TQ            |                           | 370 mm                                            |
| NP-80GF-TO             | TGF-080RAP                | 170 mm                                            |

**Table B-1. Distance Between IE System and Conversion Adapter**

**Remark** NP-80GC-TQ, NP-H80GC-TQ, and NP-80GF-TQ are products of Naito Densei Machida Mfg. Co., Ltd. and TGC-080SBP and TGF-080RAP are products of TOKYO ELETECH CORPORATION.

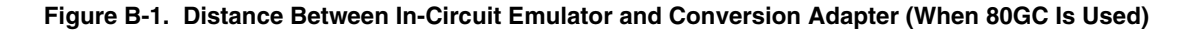

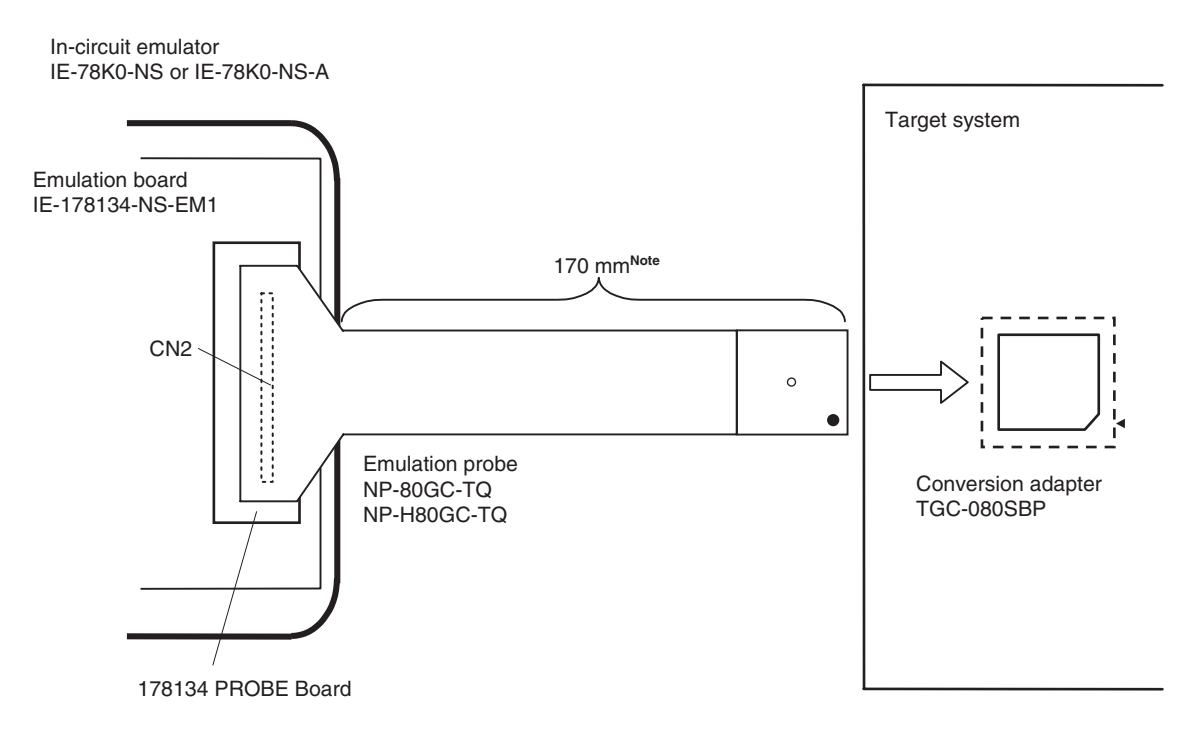

**Note** The above shows the distance when the NP-80GC-TQ is used. When the NP-H80GC-TQ is used, the distance is 370 mm.

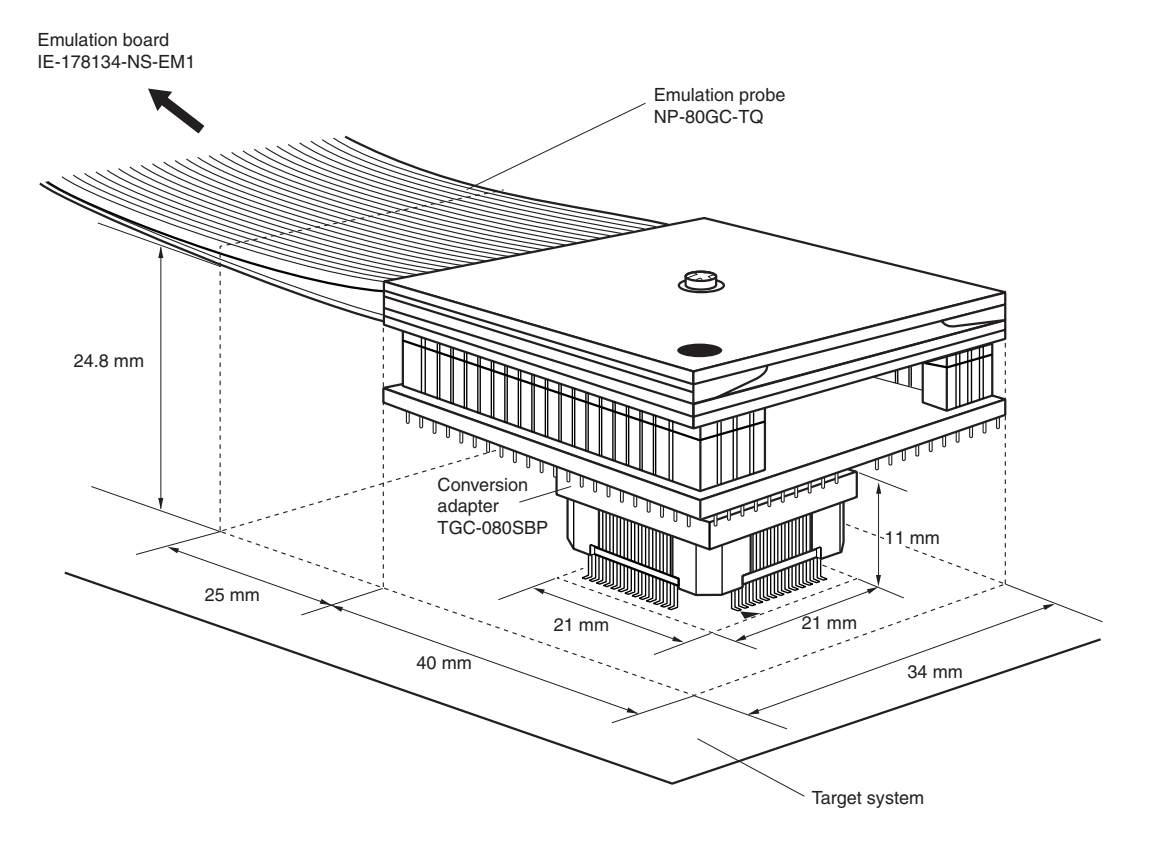

**Figure B-2. Connection Conditions of Target System (When NP-80GC-TQ Is Used)**

**Figure B-3. Connection Conditions of Target System (When NP-H80GC-TQ Is Used)**

 $\star$ 

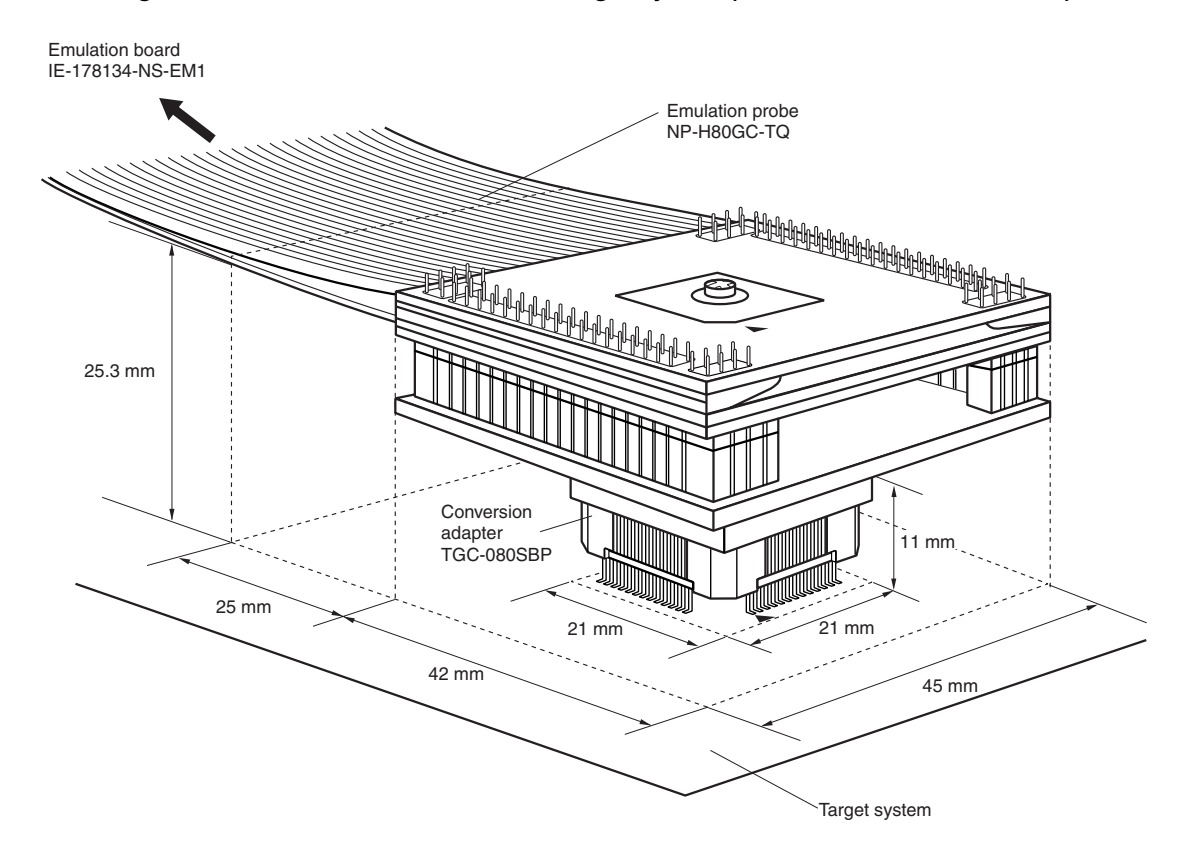

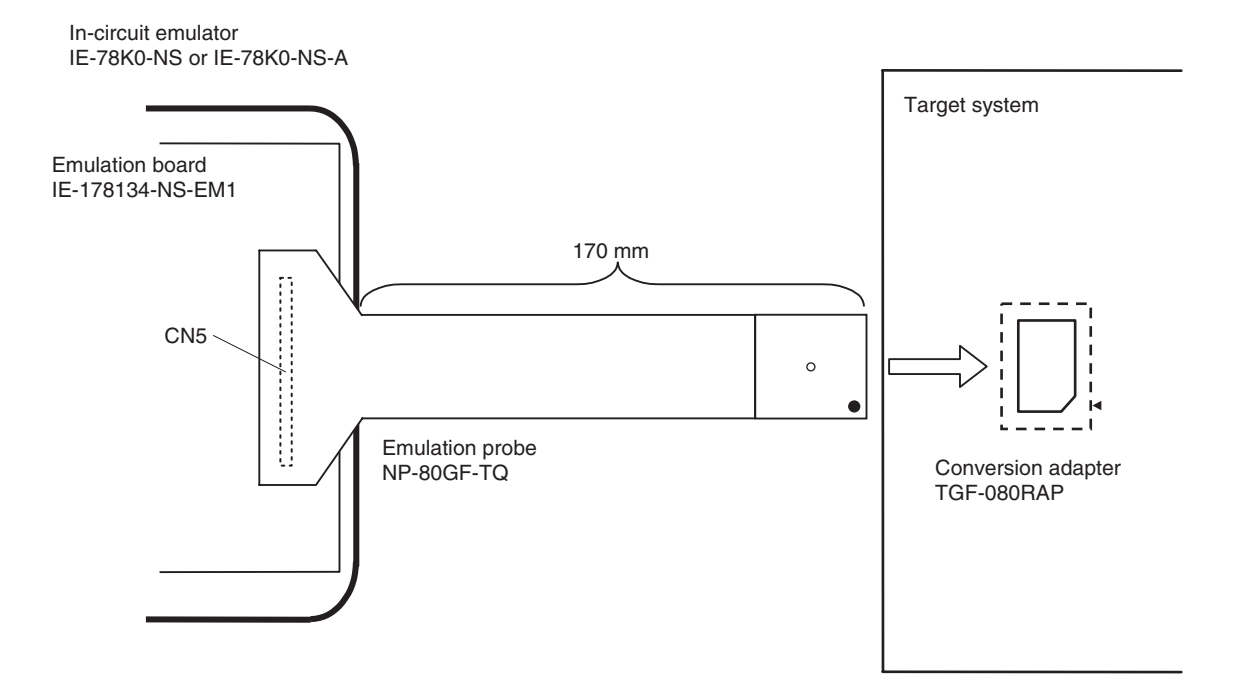

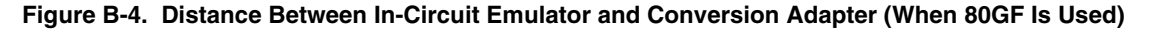

**Figure B-5. Connection Conditions of Target System (When NP-80GF-TQ Is Used)**

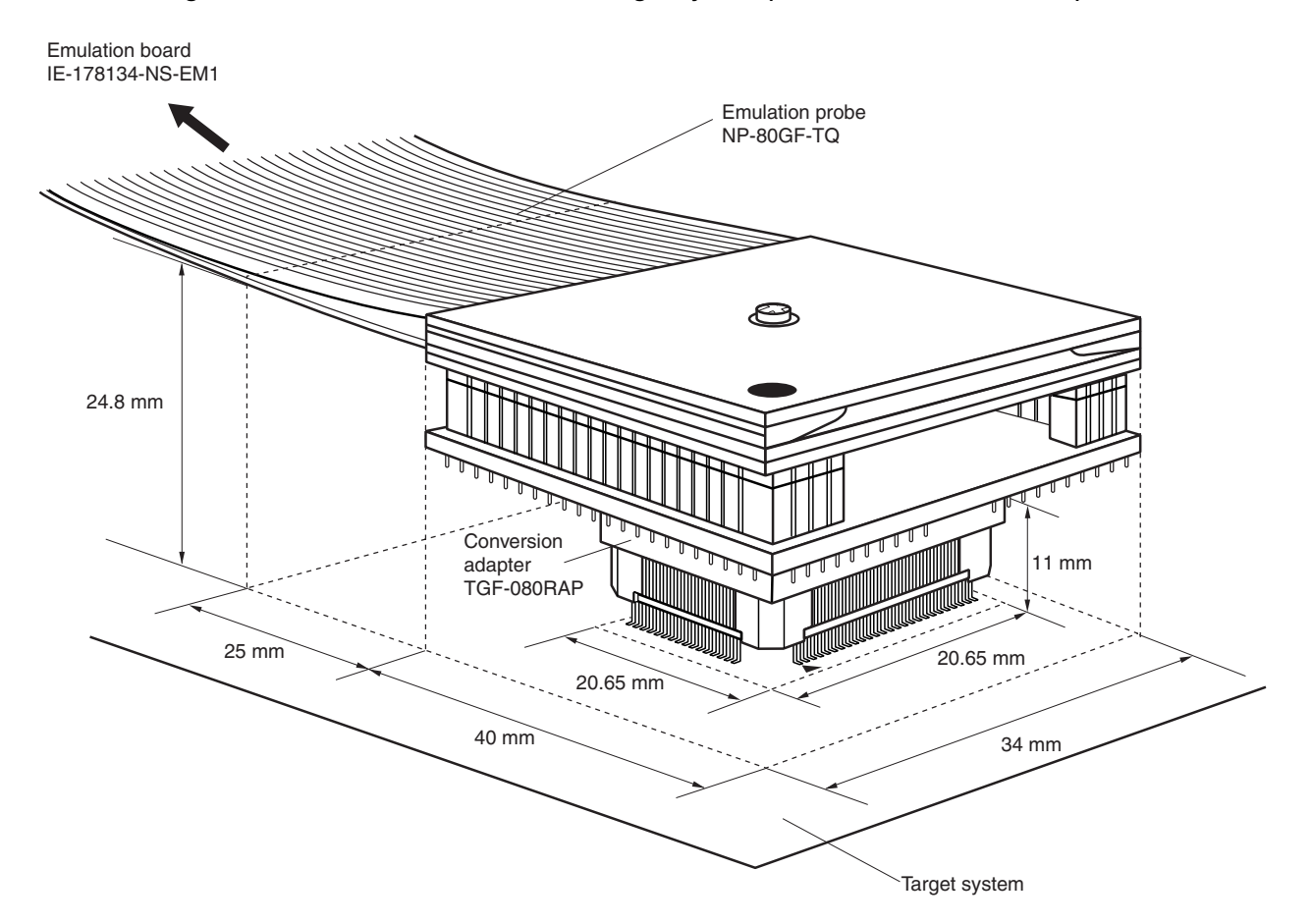

 $\bigstar$ 

## **[MEMO]**

**[MEMO]**

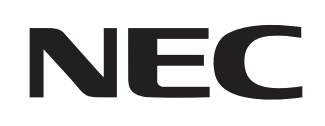

# **Facsimile Message**

Although NEC has taken all possible steps to ensure that the documentation supplied to our customers is complete, bug free and up-to-date, we readily accept that errors may occur. Despite all the care and precautions we've taken, you may encounter problems in the documentation. Please complete this form whenever you'd like to report errors or suggest improvements to us.

*Thank you for your kind support.*

**Company** 

Name

From:

Tel. FAX

**Address** 

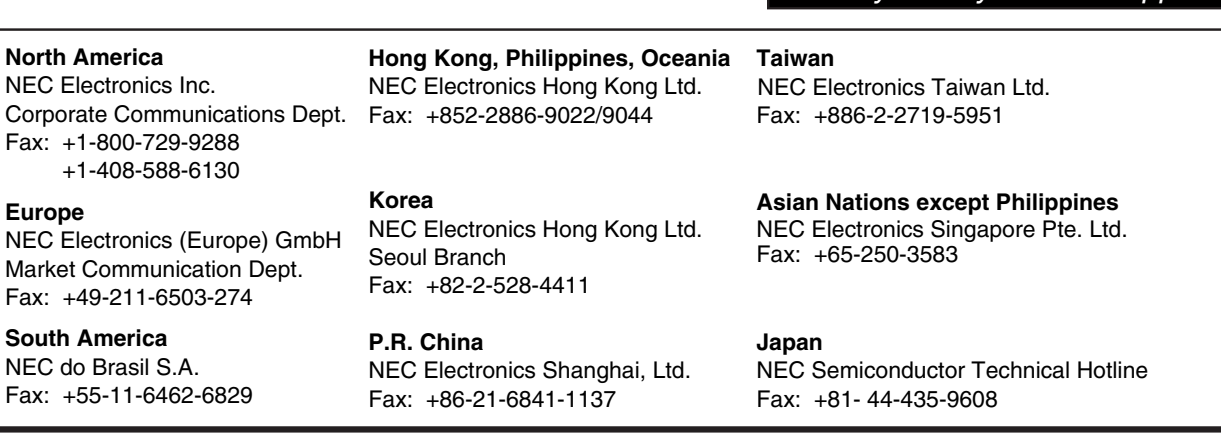

I would like to report the following error/make the following suggestion:

Document title: \_\_\_\_\_\_

Document number: Page number:

If possible, please fax the referenced page or drawing.

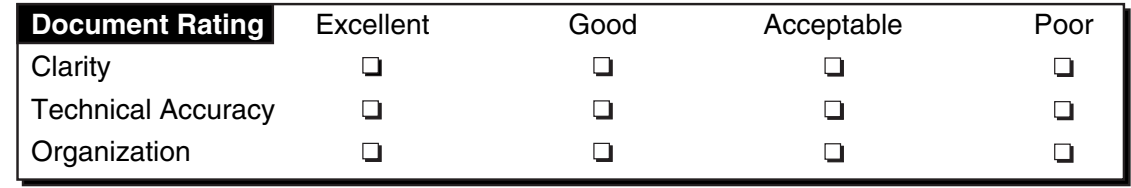

CS 02.3